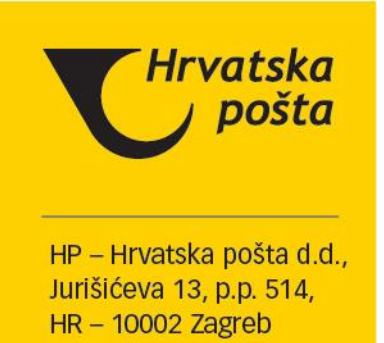

# Kvalificirana usluga elektroničke preporučene dostave (ePreporuka)

- Korisničke upute -

Zagreb, lipanj 2022.

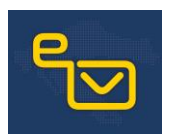

### **Povijest izmjena**

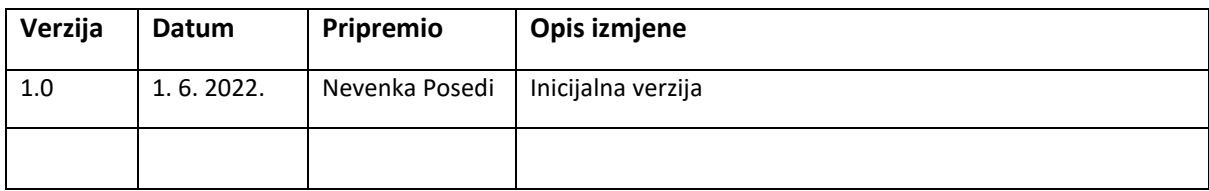

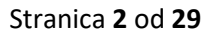

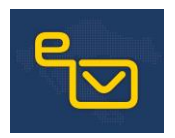

# Sadržaj

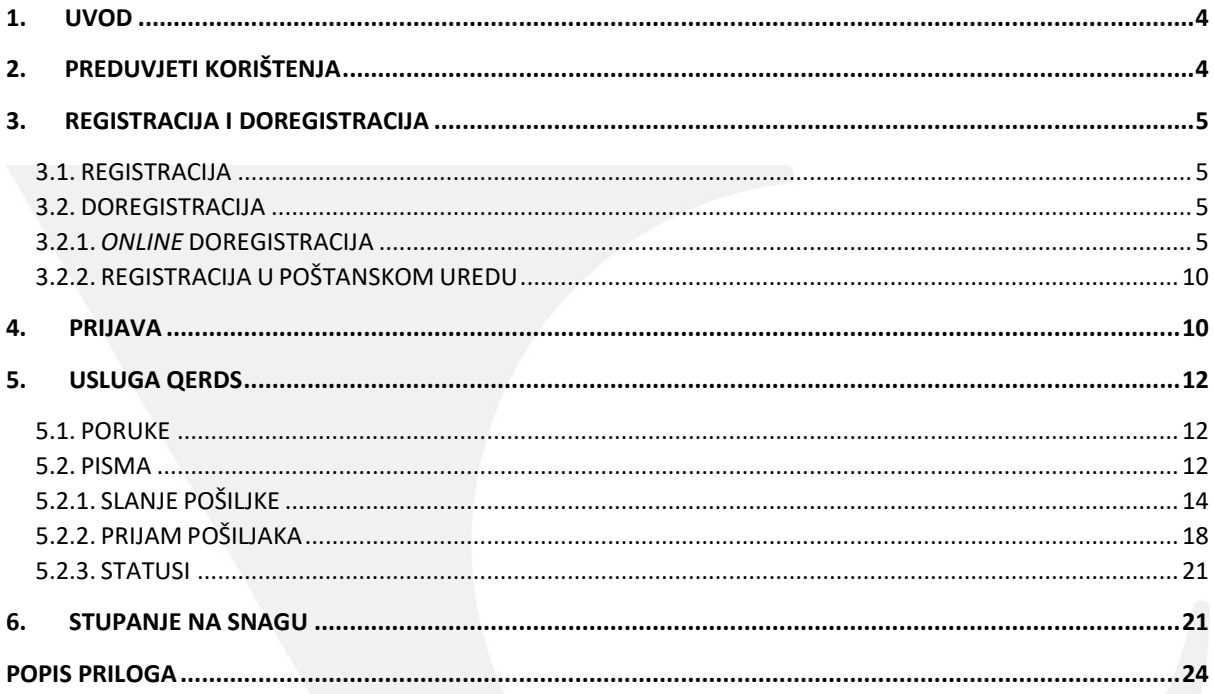

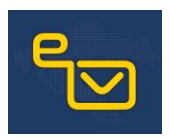

### <span id="page-3-0"></span>**1. UVOD**

HP – Hrvatska pošta d.d. pruža kvalificiranu uslugu elektroničke preporučene dostave (u daljnjem tekstu: ePreporuka) za svoje korisnike fizičke i pravne osobe, a uz korištenje kvalificiranog vremenskog žiga i naprednog ili kvalificiranog elektroničkog pečata. Kvalificirani elektronički vremenski žig i napredni ili kvalificirani elektronički pečat osigurat će integritet podataka i autentičnost izvora podataka. Korisnici ePreporuke mogu biti primatelji i pošiljatelji korisničkog sadržaja koji prilikom ugovaranja usluge prihvaćaju uvjete pružanja i ostalu dokumentaciju u vezi s pružanjem usluge navedenu na zahtjevu za korištenje usluge kvalificirane elektroničke preporučene dostave.

### <span id="page-3-1"></span>**2. PREDUVJETI KORIŠTENJA**

Kako biste mogli koristiti ePreporuku, morate biti registrirani korisnik servisa ePošta (točka 3.1. ovih Korisničkih uputa) i napraviti obveznu doregistraciju (točka 3.2. ovih Korisničkih uputa).

Ako niste registrirani korisnik servisa ePošta, registrirati se možete n[a www.eposta.hr](http://www.eposta.hr/) ili u poštanskom uredu.

Za korištenje usluge dovoljno je imati računalo s internetskom vezom i preglednikom novije generacije (Mozilla Firefox, Google Chrome, Opera, Safari).

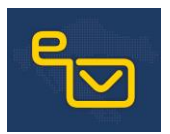

### <span id="page-4-0"></span>**3. REGISTRACIJA I DOREGISTRACIJA**

### <span id="page-4-1"></span>3.1. REGISTRACIJA

Ako ste novi korisnik servisa ePošta, registrirati se možete *online* na stranici [www.eposta.hr](http://www.eposta.hr/) ili u svakom poštanskom uredu.

Nakon uspješne registracije dobit ćete e-poruku u kojoj je navedeno korisničko ime i aktivacijska poveznica, a nakon aktivacije dobit ćete SMS-om inicijalnu lozinku. Dobivenim korisničkim imenom i lozinkom pristupate servisu ePošta na [https://servis.eposta.hr/ebox/login1.](https://servis.eposta.hr/ebox/login1)

### <span id="page-4-2"></span>3.2. DOREGISTRACIJA

Kako biste mogli koristiti ePreporuku, morate obaviti postupak doregistracije na uslugu QERDS. Postupak je moguć *online* (točka 3.2.1. ovih Korisničkih uputa) ili u poštanskom uredu (točka 3.2.2. ovih Korisničkih uputa).

### <span id="page-4-3"></span>3.2.1. *ONLINE* DOREGISTRACIJA

Dobivenim korisničkim imenom i lozinkom (dobivenu inicijalnu lozinku morate promijeniti prilikom prve prijave na servis) prijavljujete se u servis ePošta (1. slika) n[a https://servis.eposta.hr/ebox/login1.](https://servis.eposta.hr/ebox/login1)

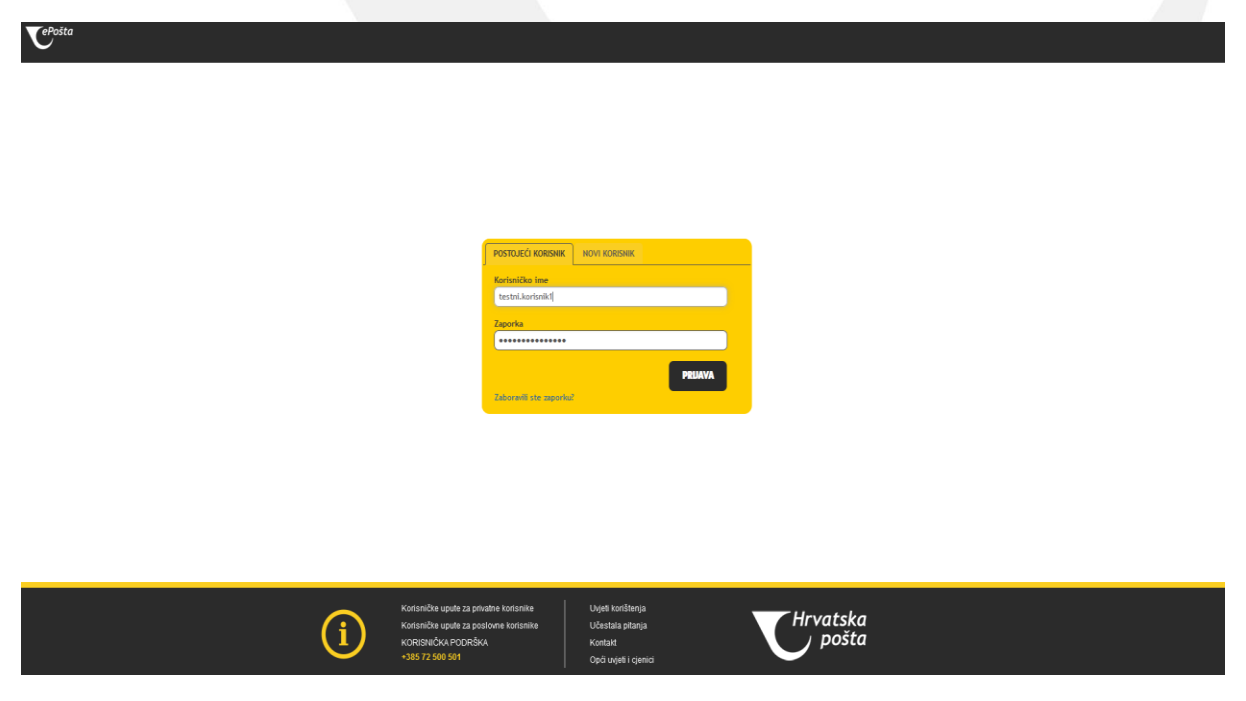

*1. slika: Ekran za prijavu na servis ePošta*

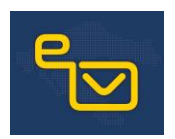

Unosom ispravnoga korisničkog imena i lozinke pristupate servisu ePošta. ePreporuka je dostupna na početnom ekranu (2. slika) klikom na opciju "ePREPORUKA (kvalificirana usluga)".

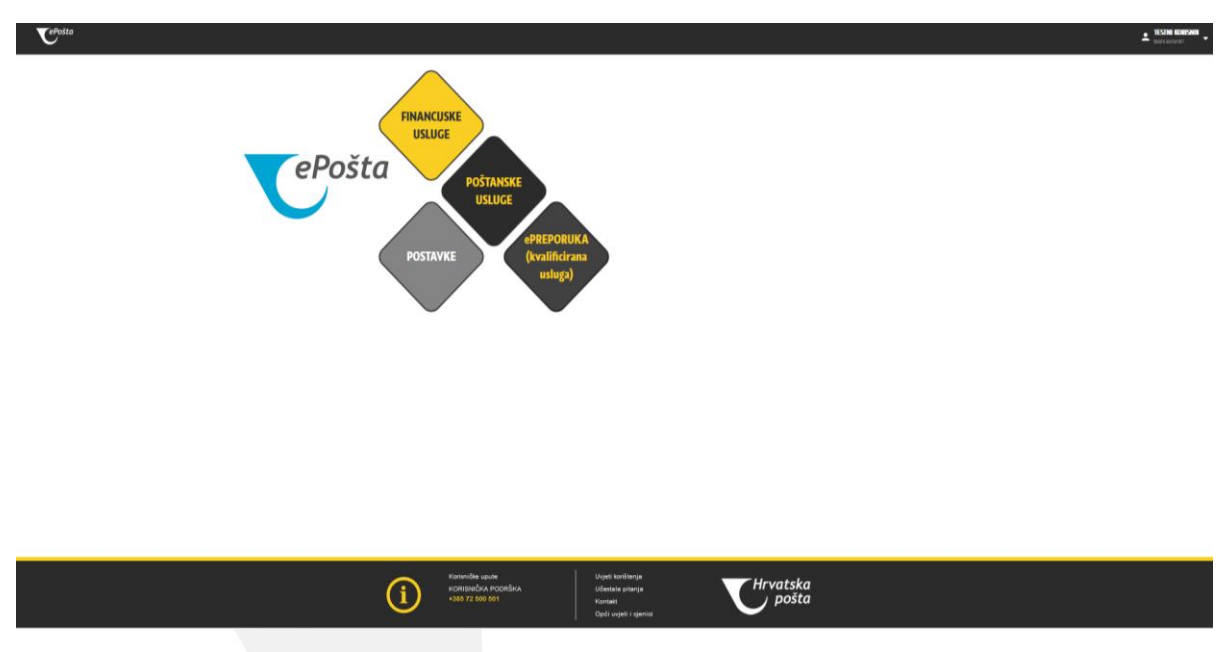

*2. slika: Početni ekran servisa ePošta*

Klikom na opciju "ePREPORUKA (**kvalificirana usluga)**" pristupate dijelu servisa ePošta namijenjenom pružanju ePreporuke. Ako niste obavili postupak doregistracije, ne možete se koristiti uslugom na što će vas servis upozoriti porukom u skočnom prozoru (3. slika).

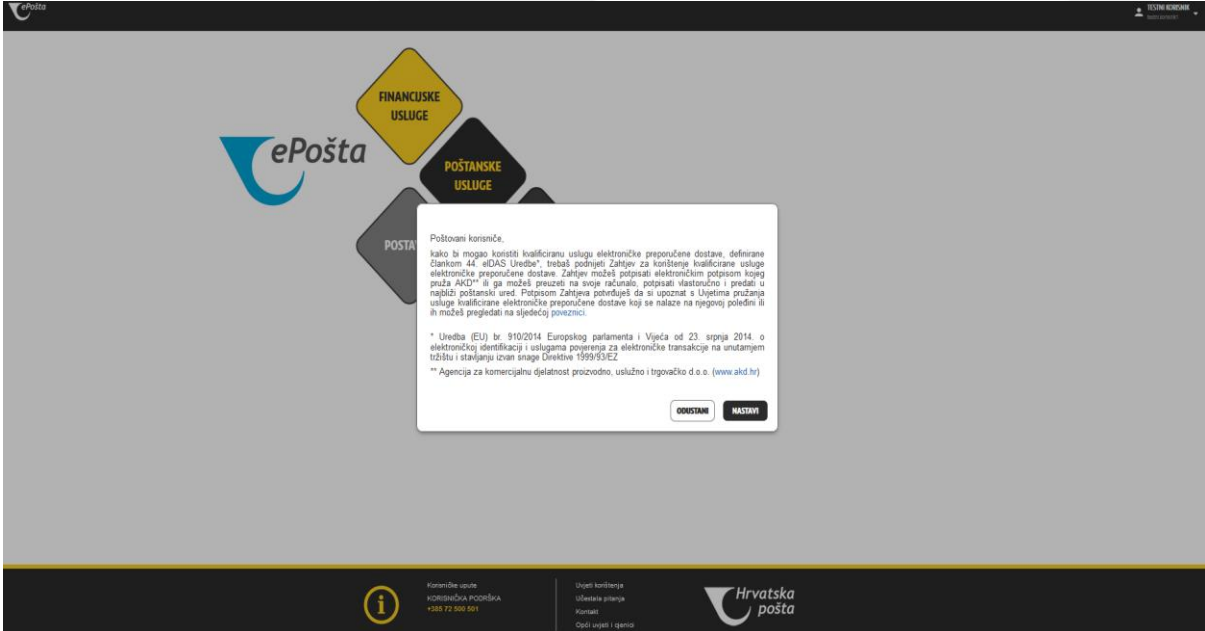

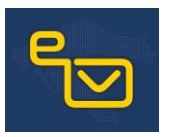

### *3. slika: Skočni prozor s upozorenjem da za korištenje ePreporuka treba napraviti postupak doregistracije*

Poštovaní korisniče

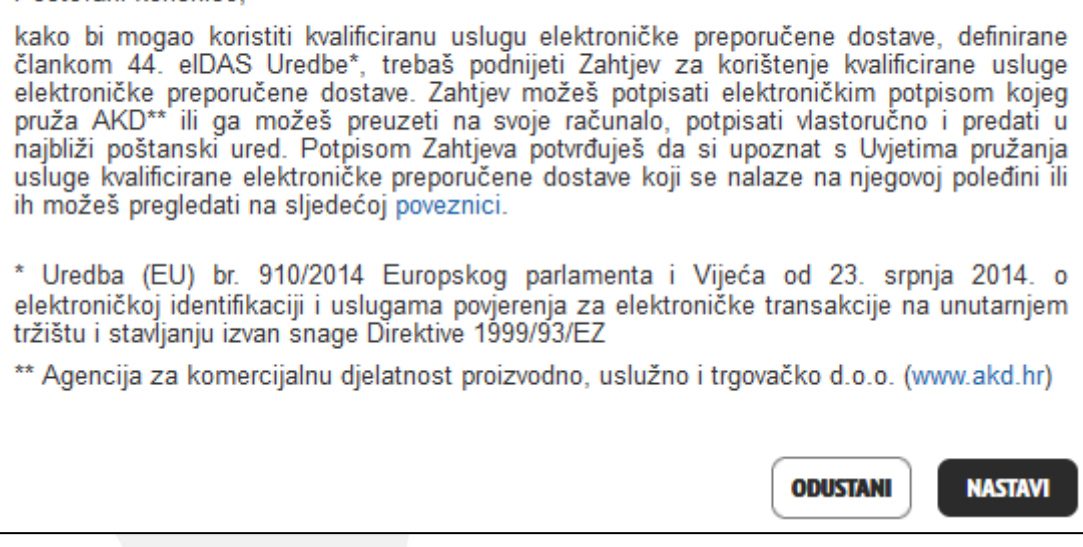

*4. slika: Prikaz poruke o obvezi doregistracije*

Poruka koja će vam se prikazati (4. slika) upoznat će vas s uvjetima registracije i uvjetima pružanja ePreporuke. **Želite li zahtjev potpisati elektroničkim potpisom, to možete učiniti kvalificiranim elektroničkim potpisom koji pruža samo AKD o čemu će vas upozoriti i poruka.**

Klikom na opciju "ODUSTANI" možete odustati od postupka doregistracije, a klikom na opciju "**NASTAVI**" nastavljate s postupkom doregistracije.

Nastavkom postupka doregistracije servis na temelju podataka od korisnika dobivenih prilikom registracije na servis ePošta (točka 3.1. ovih Korisničkih uputa) generira zahtjev za korištenjem kvalificirane usluge elektroničke preporučene dostave (1. i 2. prilog).

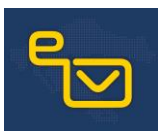

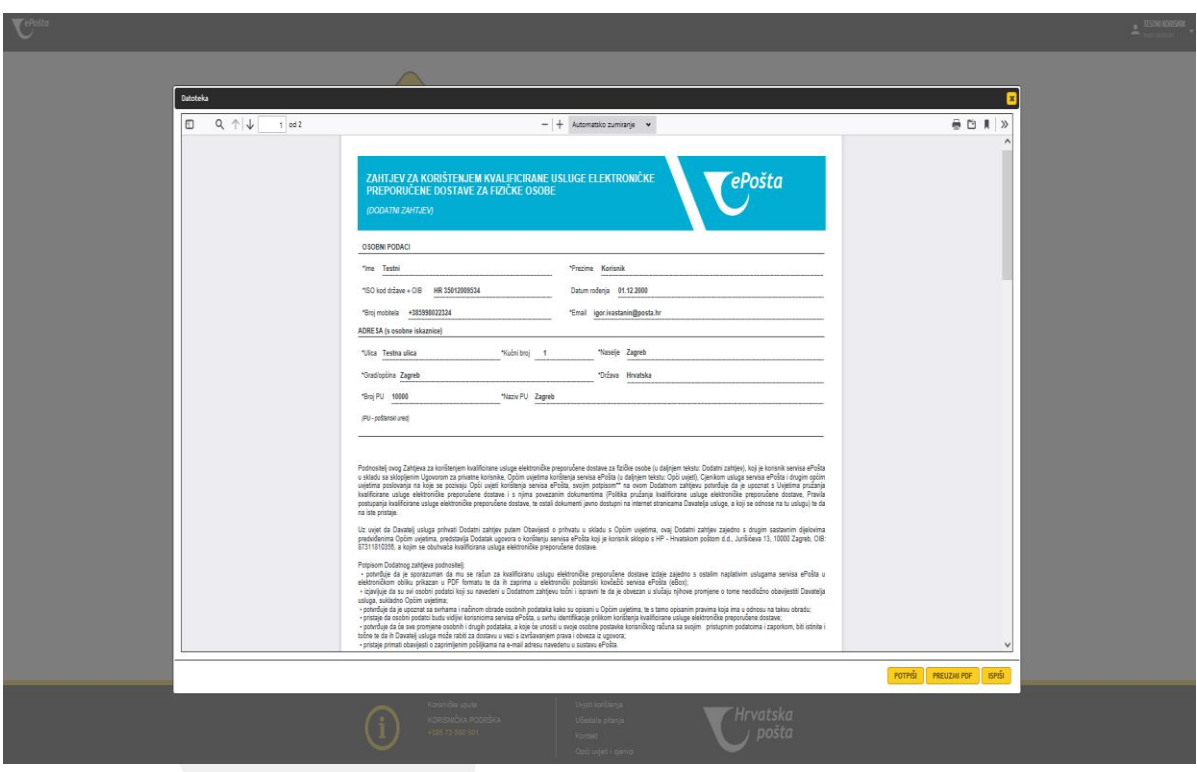

*5. slika: Generirani zahtjev za korištenjem ePreporuke*

Generirani zahtjev prikazat će vam se na zaslonu nakon čega možete:

- a) potpisati zahtjev elektroničkim potpisom koji pruža AKD (opcija "**POTPIŠI**")
- b) preuzeti zahtjev u formatu PDF (opcija "PREUZMI PDF")
- c) ispisati zahtjev na pisaču (opcija "ISPIŠI").

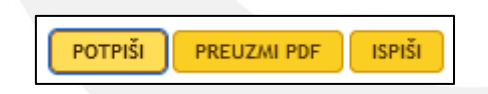

*6. slika: Opcije za postupanje s generiranim zahtjevom za korištenje ePreporuke*

Za nastavak *online* registracije morate odabrati opciju "**POTPIŠI**" nakon čega se servis ePošta spaja na sustav AKD-a koji omogućava potpisivanje kvalificiranim elektroničkim potpisom (7. slika). Odaberite jednu od opcija koju imate ugovorenu s AKD-om. Unosom svih potrebnih podataka pokreće se postupak elektroničkog potpisivanja zahtjeva.

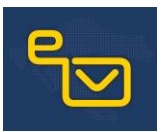

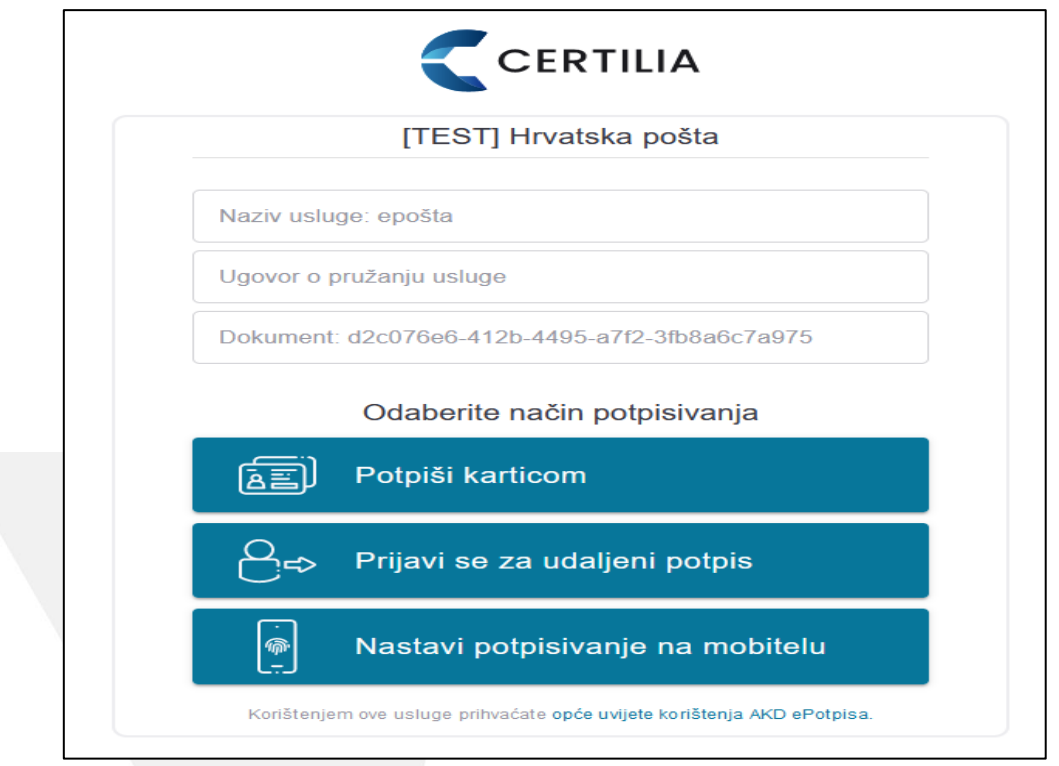

*7. slika: Ekran za potpisivanje kvalificiranim elektroničkim potpisom*

Dobit ćete informativnu poruku o uspješnom potpisivanju zahtjeva (8. slika), a potpisani zahtjev i potvrda o registraciji dostupni su vam u vašem elektroničkom pretincu (eBoxu) u dijelu ePreporuke na servisu ePošta (9. slika).

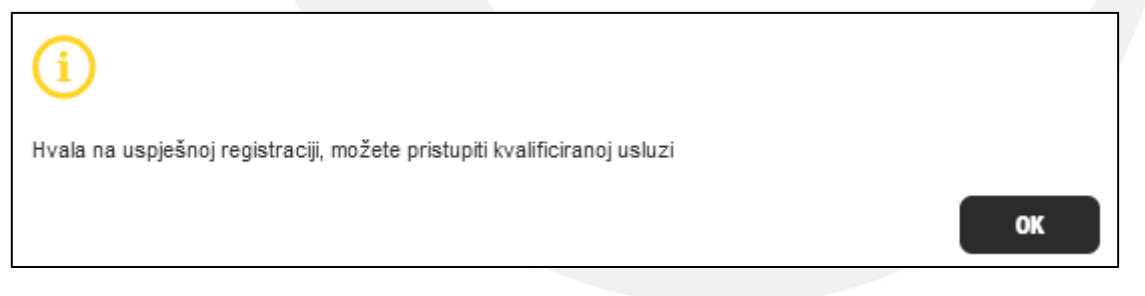

*8. slika: Skočni prozor s porukom o uspješnoj* online *registraciji*

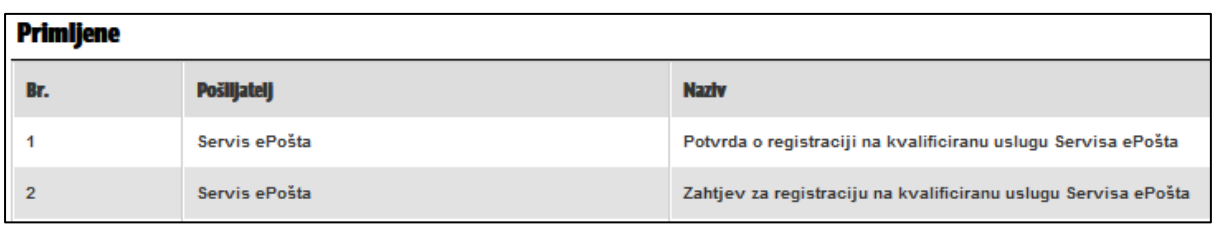

*9. slika: Prikaz zaprimljenog zahtjeva i potvrde o uspješnoj registraciji*

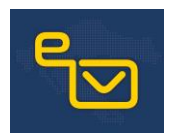

### <span id="page-9-0"></span>3.2.2. REGISTRACIJA U POŠTANSKOM UREDU

Ako preuzmete zahtjev za doregistraciju u formatu PDF ili ga ispišete na pisaču, zahtjev (1. i 2. prilog) trebate vlastoručno potpisati i donijeti ga u poštanski ured. Radnik poštanskog ureda zaprimit će zahtjev i obraditi ga nakon što utvrdi vaš identitet.

Ako ne preuzmete zahtjev za doregistraciju *online*, možete ga zatražiti u poštanskom uredu te ga popuniti i vlastoručno potpisati.

Potvrdu o registraciji dobit ćete u svoj eBox (9. slika) nakon obrade zahtjeva.

### <span id="page-9-1"></span>4. PRIJAVA

Servisu ePošta pristupate na <https://servis.eposta.hr/ebox/login1> (1. slika), a prijavljujete se korisničkim imenom i lozinkom dobivenima nakon uspješne registracije (točka 3.1. ovih Korisničkih uputa). Dobivenu inicijalnu lozinku nakon prve prijave morate promijeniti prema prikazanim pravilima.

Klikom na opciju "**PRIJAVA**" (10. slika) ulazite u servis ePošta.

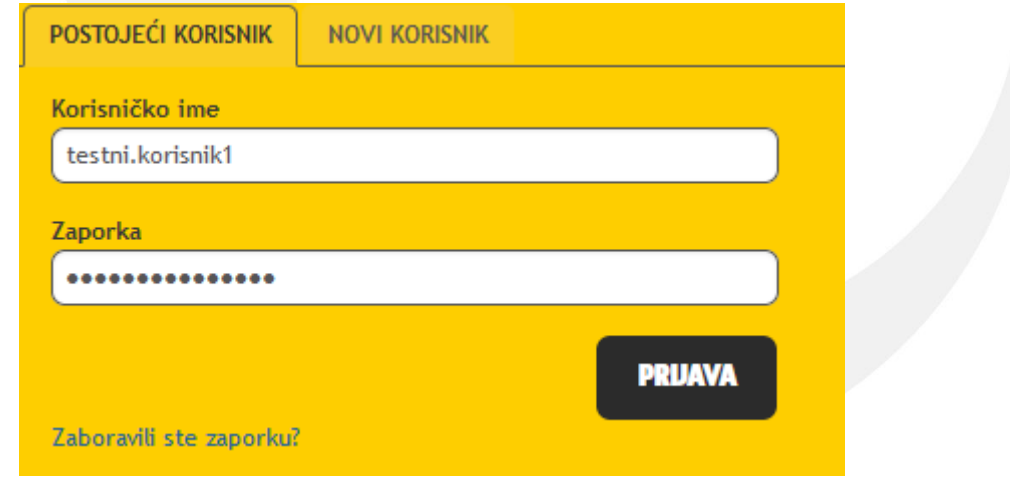

*10. slika: Ekran za unos korisničkog imena i lozinke*

Nakon uspješne prijave otvara se početna stranica servisa ePošta. Za pristup ePreporuci trebate kliknuti na opciju "ePREPORUKA (kvalificirana usluga)" (11. slika).

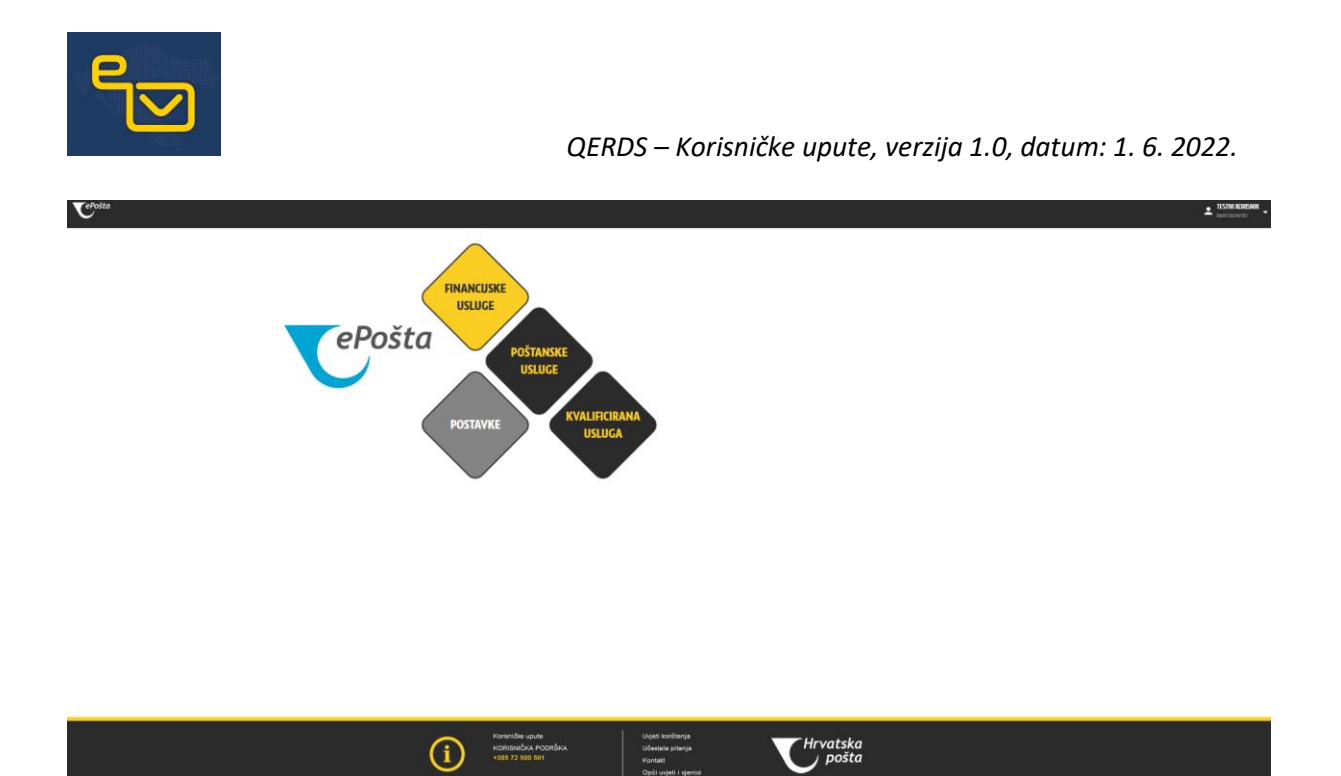

*11. slika: Početni ekran servisa ePošta*

Za ulazak u dio ePreporuke obvezni ste se autentificirati. Autentifikacija se provodi unosom jednokratne lozinke (OTP – One Time Password) koja vrijedi 60 sekundi. OTP se generira i prikazuje u mobilnoj aplikaciji ePošta (11. slika). Ako nemate mobilnu aplikaciju ePošta, OTP se može poslati SMSom na broj mobitela koji je zadan u vašim korisničkim postavkama sustava ePošta.

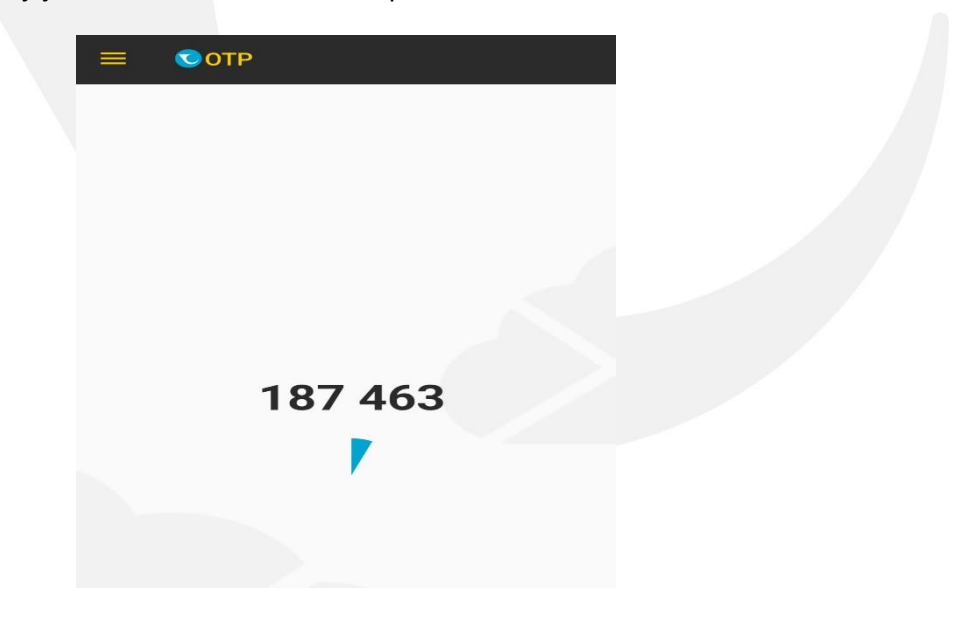

11. slika: Prikaz generiranog OTP-a putem mobilne aplikacije ePošta

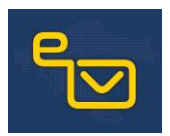

### <span id="page-11-0"></span>**5. ePREPORUKA**

### <span id="page-11-1"></span>5.1. PORUKE

Uspješnom prijavom u dio ePreporuke na servisu ePošta, otvorit će vam se ekran na kojem možete vidjeti sve pristigle poruke (12. slika).

Prva primljena poruka bit će potvrda o uspješnoj registraciji nakon provedenog postupka prema 3. točki ovih Korisničkih uputa.

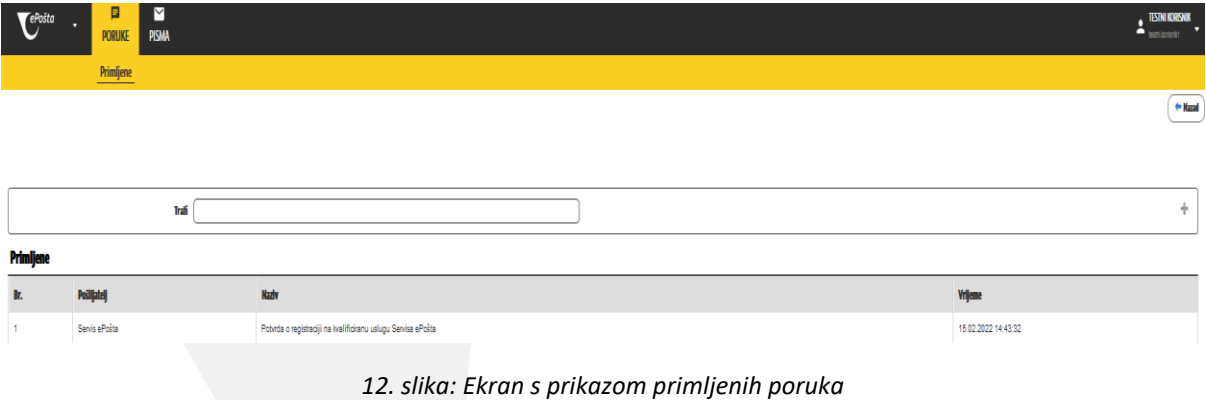

### <span id="page-11-2"></span>5.2. PISMA

Druga opcija koju možete odabrati je "PISMA" u kojoj su vidljive sve primljene (13. slika) i poslane ePreporuke (14. slika).

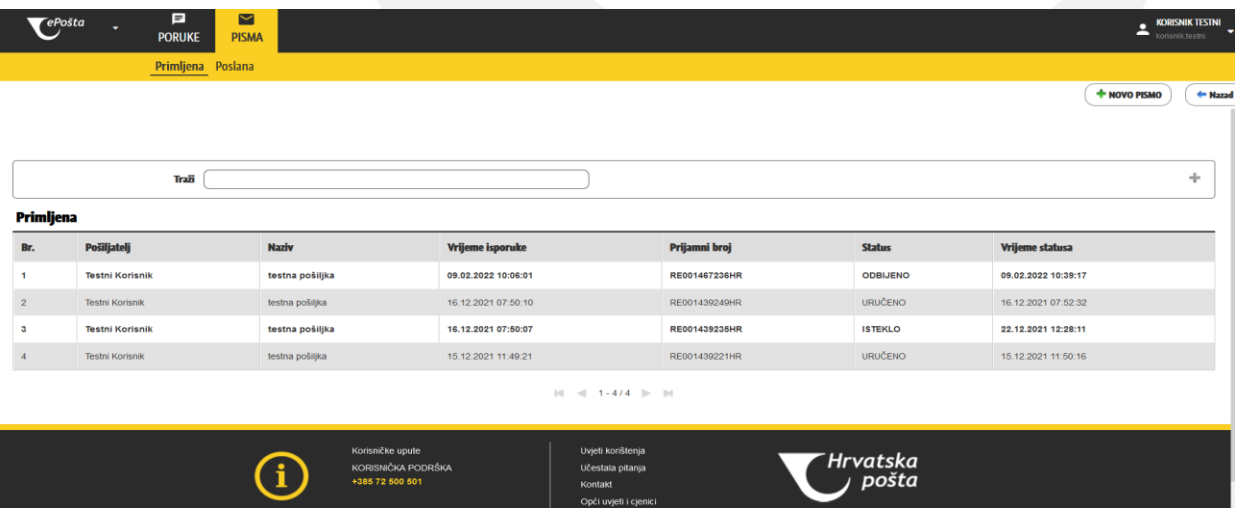

*13. slika: Ekran s prikazom primljenih ePreporuka*

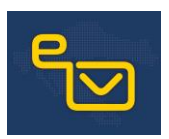

| <b>FePošta</b>          | Ξ<br><b>PORUKE</b><br>Primljena Poslana | $\triangleright$<br><b>PISMA</b> |                                                           |                                                                           |                     |                     | <b>TESTNI KORISNIK</b><br><b>Extra Kontantantin</b> |
|-------------------------|-----------------------------------------|----------------------------------|-----------------------------------------------------------|---------------------------------------------------------------------------|---------------------|---------------------|-----------------------------------------------------|
|                         |                                         |                                  |                                                           |                                                                           |                     |                     | + NOVO PISMO<br>$\leftarrow$ Naz                    |
| Traži                   |                                         |                                  |                                                           |                                                                           |                     | ÷                   |                                                     |
| Poslana                 |                                         |                                  |                                                           |                                                                           |                     |                     |                                                     |
| Br.                     | <b>Primatelj</b>                        | <b>Naziv</b>                     | Vrijeme prijma                                            | Prijamni broj                                                             | <b>Status</b>       | Vrijeme statusa     | <b>Povratnica</b>                                   |
| 1                       | Korisnik Testni                         | testna pošiljka                  | 09.02.2022 09:58:08                                       | RE001467236HR                                                             | <b>ODBIJENO</b>     | 09.02.2022 10:39:17 | <b>NE</b>                                           |
| $\overline{2}$          | Korisnik Testni                         | testna pošiljka                  | 16.12.2021 07:48:31                                       | RE001439249HR                                                             | <b>URUČENO</b>      | 16.12.2021 07:52:32 | DA                                                  |
| $\overline{\mathbf{3}}$ | Korisnik Testni                         | testna pošiljka                  | 15.12.2021 16:03:46                                       | RE001439235HR                                                             | <b>ISTEKLO</b>      | 22.12.2021 12:28:11 | DA                                                  |
| $\boldsymbol{A}$        | Korisnik Testni                         | testna pošiljka                  | 15.12.2021 11:46:28                                       | RE001439221HR                                                             | <b>URUČENO</b>      | 15.12.2021 11:50:16 | <b>DA</b>                                           |
|                         |                                         |                                  |                                                           | $\vert\mathbf{q}\vert$ = 1 - 4/4 $\vert\mathbf{p}\vert$ = 11              |                     |                     |                                                     |
|                         |                                         |                                  | Korisničke upute<br>KORISNIČKA PODRŠKA<br>+385 72 500 501 | Uvjeti korištenja<br>Učestala pitanja<br>Kontakt<br>Opći uvjeti i cjenici | Hrvatska<br>pošta ر |                     |                                                     |

*14. slika: Ekran s prikazom poslanih ePreporuka*

Kod primljenih i poslanih ePreporuka, na ekranu je prikazan popis svih primljenih ili poslanih ePreporuka s njihovim detaljima.

ePreporuke su prikazane kronološki, a vidljivi su podatci o pošiljatelju/primatelju, vremenu prijma/isporuke, prijamni broj te ostali podatci ovisno o tome je li riječ o poslanim ili primljenim ePreporukama.

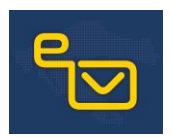

### <span id="page-13-0"></span>5.2.1. SLANJE ePREPORUKE

Za slanje ePreporuke najprije trebate kliknuti na opciju "**PISMA"** i nakon toga na opciju "**NOVO PISMO"** koja se nalazi u gornjem desnom kutu (15. slika).

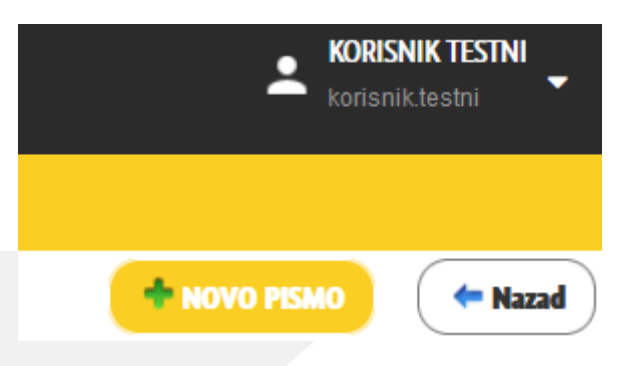

*15. slika: Opcija za slanje ePreporuke*

Na ekranu koji se prikazao unosite sve potrebne podatke za slanje ePreporuke:

- a) primatelja
- b) naziv
- c) odabir dopunske usluge "povratnica" (opcionalna usluga)
- d) sadržaj.

Pri unosu podataka o primatelju, u polje "Naziv" unosite ime i prezime ili naziv primatelja. Klikom na gumb "**Pretraži**" servis provjerava postoji li takav primatelj u sustavu i ima li ugovorenu ePreporuke.

Ako primatelj postoji i ima ugovorenu ePreporuku, na zaslonu će se pojaviti njegovi podatci (ime i prezime ili naziv te adresa) kako biste provjerili je li to primatelj kojem želite poslati ePreporuku (16. slika).

U slučaju da u sustavu postoje dva ili više primatelja s istim imenom i prezimenom, obvezni ste unijeti OIB primatelja kako bi se nedvojbeno mogao utvrditi ispravan primatelj.

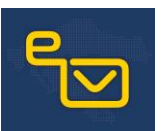

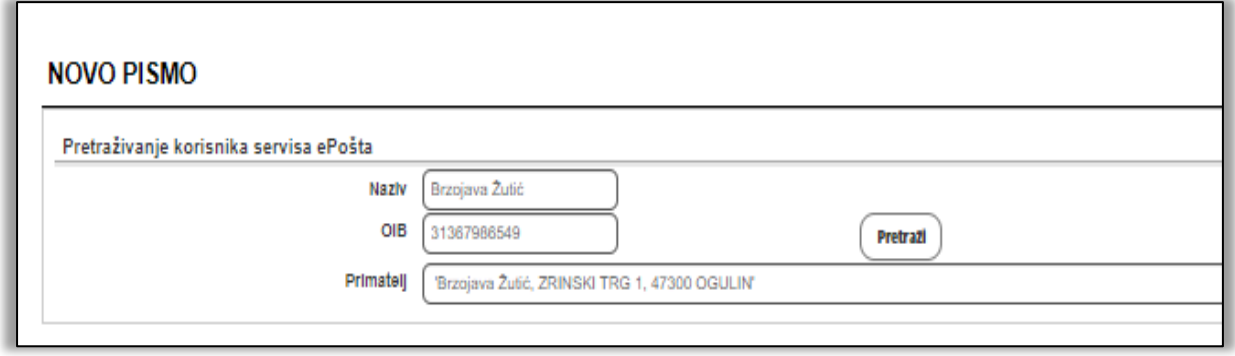

*16. slika: Pretraživanje primatelja*

Nakon unosa primatelja unosite naziv ePreporuke u polje "**Naziv**" te uz polje "**Povratnica"** označujete želite li uz ePreporuku poslati i digitalnu povratnicu (17. slika). Digitalna povratnica je dokaz o tome što se s ePreporukom dogodilo (uručena primatelju, primatelj odbio primitak ili je isteklo vrijeme za njezino preuzimanje).

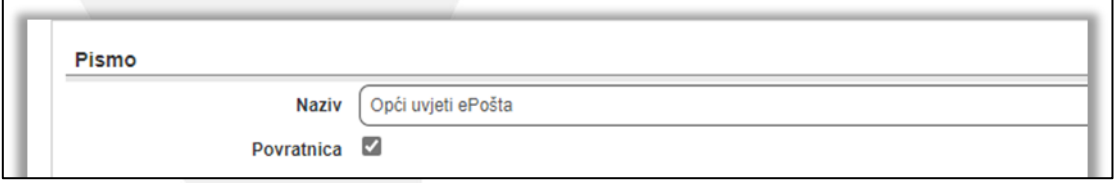

*17. slika: Unos naziva ePreporuke i dopunske usluge "povratnica"*

Sadržaj ePreporuke možete:

a) Učitati u formatu PDF tako da odaberete opciju "Učitaj PDF", kliknete na gumb "Odaberi" i s računala odaberete i priložite željenu datoteku (18. slika).

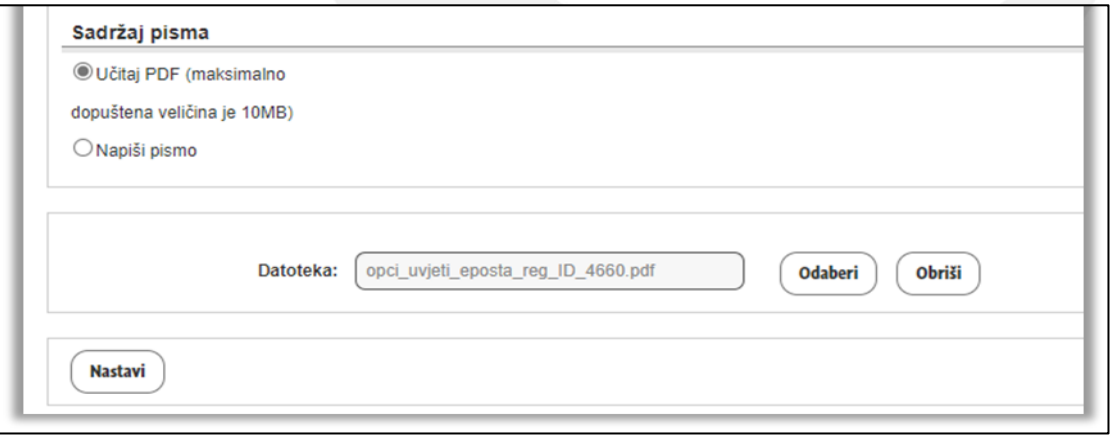

*18. slika: Dodavanje sadržaja ePošiljke učitavanjem s računala*

b) Napisati u tekstualnom editoru koji će se otvoriti nakon što kliknete na opciju "Napiši pismo" (19. slika)**.**

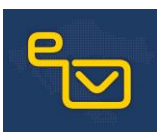

| ONapiši pismo                                                                         |  |  |  |  |  |  |
|---------------------------------------------------------------------------------------|--|--|--|--|--|--|
|                                                                                       |  |  |  |  |  |  |
| Datoteka v Izmijeni v Umetni v Pogled v Oblikuj v Tablica v                           |  |  |  |  |  |  |
| $A \cdot A \cdot \square \quad \mathscr{S} \quad \textcircled{S}$                     |  |  |  |  |  |  |
| Poštovani,<br>uspješno ste se registrirali u servis ePošta.<br>HP-Hrvatska pošta d.d. |  |  |  |  |  |  |

*18. slika: Unos sadržaja ePreporuke*

Nakon što se učitali datoteku u formatu PDF ili napisali sadržaj, klikom na opciju "Nastavi" otvorit će vam se pregled sadržaja u kojem možete provjeriti odgovara li sadržaj onom koji ste učitali ili napisali.

Ako je sve u redu, ePreporuku možete poslati klikom na opciju "Pošalji", a ako što treba ispraviti, klikom na opciju "Nazad" odustajete od slanja (19. slika).

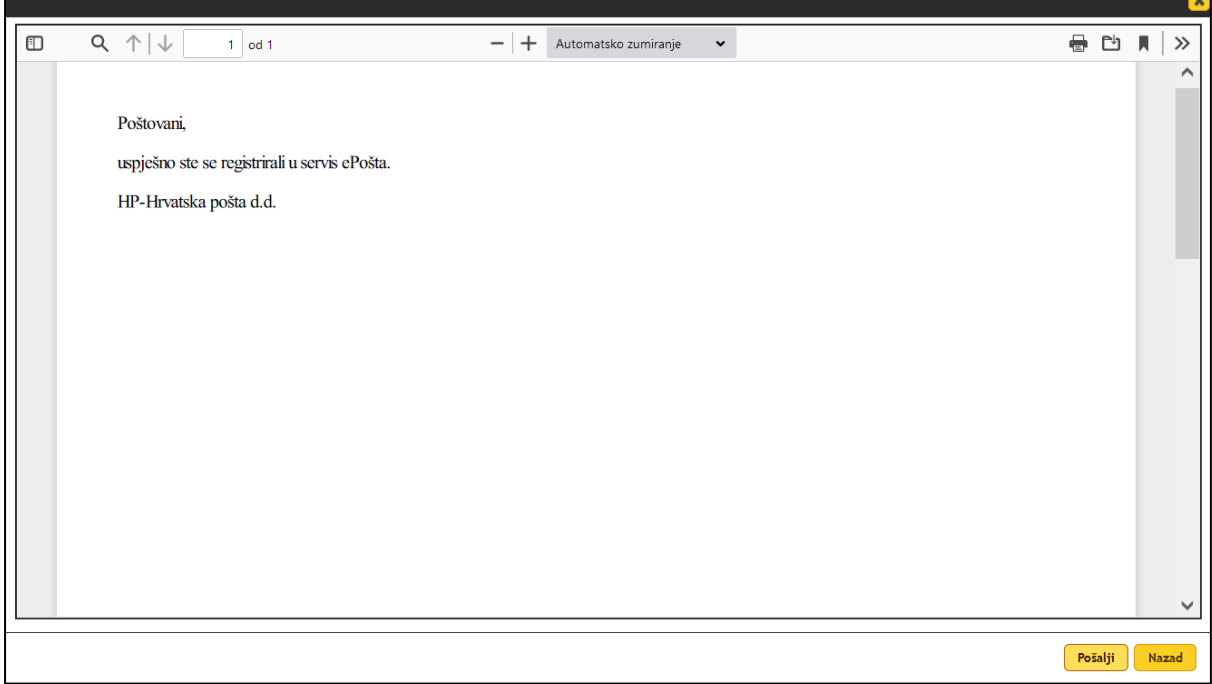

*19. slika: Unos sadržaja ePreporuke*

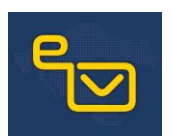

Klikom na opciju "Pošalji" sustav će prikazati skočni prozor (20. slika) u kojem morate potvrditi slanje ePreporuke ("PRIHVATI") ili odustati od njezina slanja ("ODUSTANI").

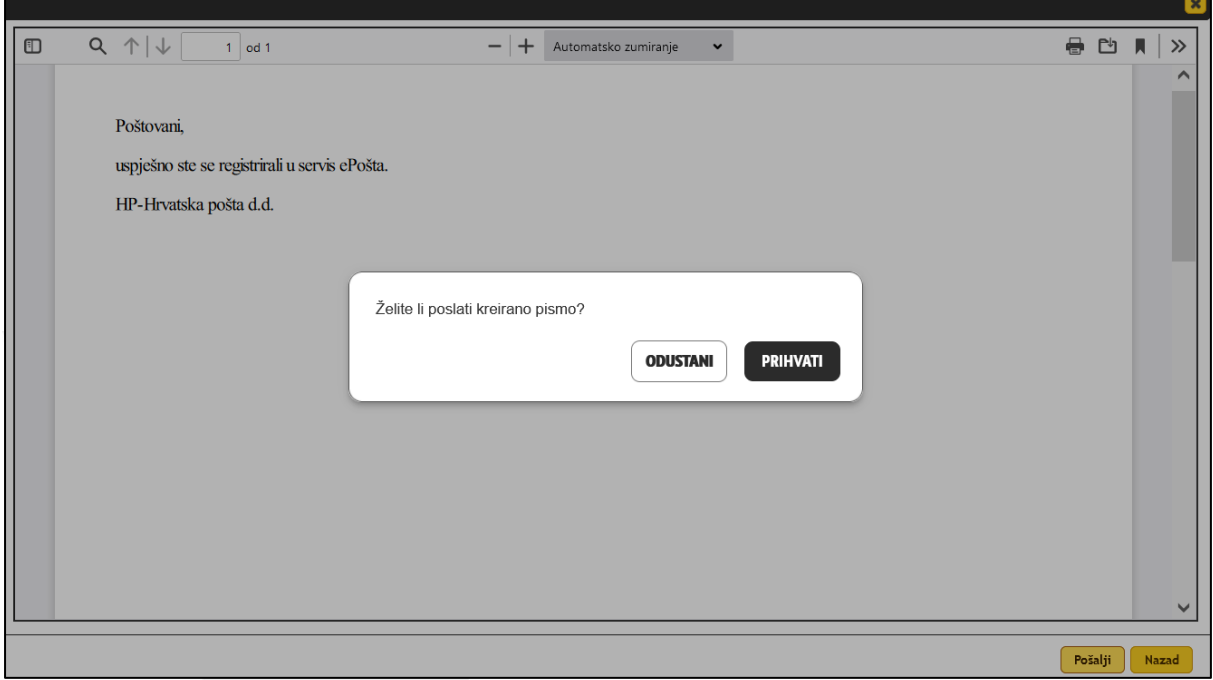

*20. slika: Skočni prozor u kojem se traži potvrda slanja ePreporuke ili odustajanje od njezina slanja*

Prihvaćanjem slanja ePreporuke na zaslonu će se prikazati poruka da je ePreporuka zaprimljena u sustav i da će nakon obrade biti isporučena primatelju (21. slika).

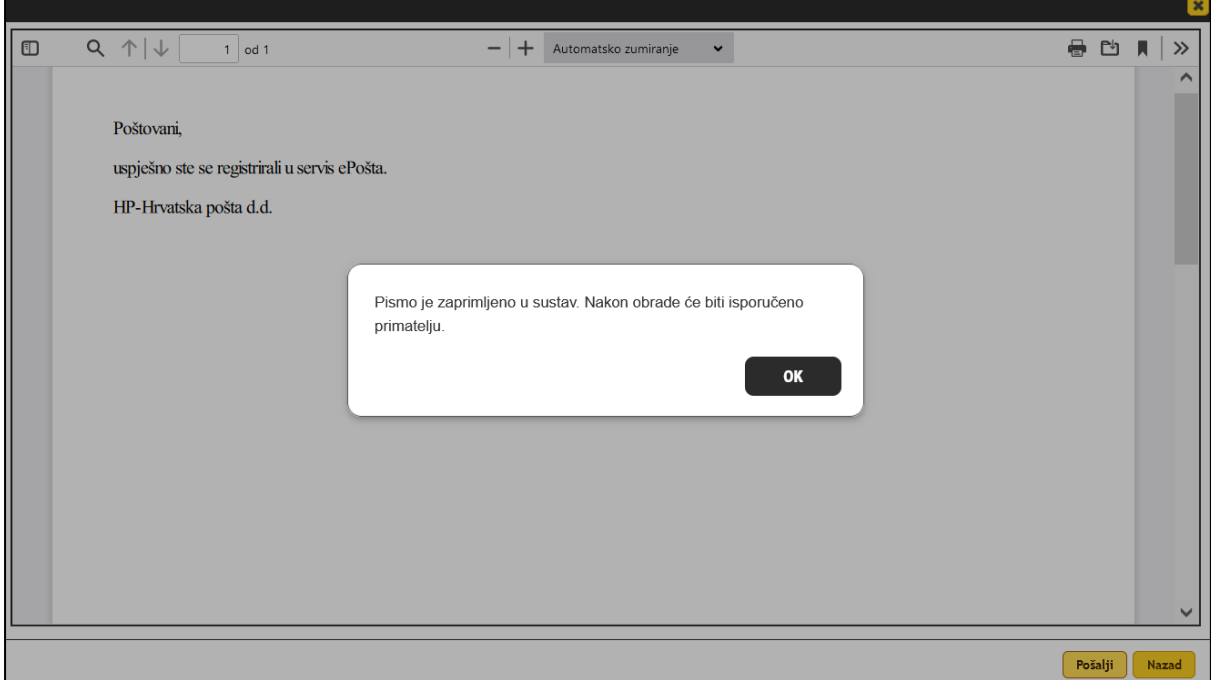

*21. slika: Poruka o zaprimljenoj ePreporuci*

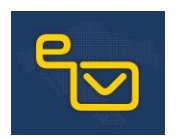

Klikom na "OK" sustav će vas vratiti na popis poslanih ePreporuka (14. slika) u kojem će upravo poslana ePreporuka biti prva na popisu zato što je prikaz kronološki.

### <span id="page-17-0"></span>5.2.2. PRIJAM ePREPORUKA

Kada servis ePošta zaprimi ePreporuku, o tome će vas obavijestiti slanjem e-poruke na adresu navedenu u korisničkim postavkama i porukom u popisu primljenih poruka (12. slika).

Klikom na primljenu poruku prikazat će vam se detalji poruke s naznačenim prijamnim brojem ePreporuke i rokom do kojeg ju možete preuzeti (22. slika).

| $\mathbf{V}^{e\text{Polto}}$ | $\Box$<br><b>PORUKE</b> | $\sim$<br><b>PISMA</b> | $\triangleq$ <b>KORSNIK ITSTN</b><br>٠                                                                                                    |
|------------------------------|-------------------------|------------------------|----------------------------------------------------------------------------------------------------|
|                              | Primljene               |                        | + Nazad                                                                                                    |
|                              |                         |                        |                                                                                                    |
| Detalji poruke               |                         |                        |                                                                                                    |
|                              |                         |                        | Pošiljatelj: Servis ePošta                                                                                                    |
|                              |                         |                        | Naziv: Obavijest o zaprimanju elektroničkog preporučenog pisma                                                                            |
|                              |                         |                        | Sadržaj: Poštovani.                                                                                                    |
|                              |                         |                        | u Vaš elektronički poštanski kovčežić dostavljeno je novo preporučeno pismo s prijamnim brojem REDD1482423HR.                             |
|                              |                         |                        | Rok za njegovo preuzimanje je 22.02.2022 09:51:42, nakon čega ga više nečete moći preuzeti kroz Vaš elektronički poštanski kovčežić.      |
|                              |                         |                        | Vaša ePošta                                                                                                    |
|                              |                         | Datoteka:              |                                                                                                    |
|                              |                         |                        |                                                                                                    |
|                              |                         |                        |                                                                                                    |
|                              |                         |                        |                                                                                                    |
|                              |                         |                        |                                                                                                    |
|                              |                         |                        |                                                                                                    |
|                              |                         |                        |                                                                                                    |
|                              |                         |                        |                                                                                                    |
|                              |                         |                        |                                                                                                    |
|                              |                         |                        |                                                                                                    |
|                              |                         |                        |                                                                                                    |
|                              |                         |                        |                                                                                                    |
|                              |                         |                        | Korisničke upute<br>Uvjeti korištenja<br><b>Hrvatska</b><br>KORISNIČKA PODRŠKA<br>Učestala pitanja<br>pošta<br>+385 72 500 501<br>Kontakt |
|                              |                         |                        | Opći uvjeti i ojenici                                                                                                    |

*22. slika: Prikaz poruke o primljenoj ePreporuci*

Na popisu primljenih ePreporuka (13. slika) prikazani su svi podatci o primljenim ePreporukama. Nakon što odaberete ePreporuku koje želite preuzeti sustav će vas u skočnom prozoru (23. slika) pitati želite li ju preuzeti, odbiti njezin primitak ili u tom trenutku odustati od preuzimanja ili odbitka (24. slika).

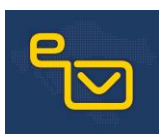

| ePosta           | $\Box$<br>₽                   |                 |                                                                                                    |                                            |                   | KORESNIK TESTNI<br>$\begin{array}{c c c c} \hline \textbf{1} & \textbf{1} & \textbf{1} & \textbf{1} & \textbf{1} & \textbf{1} \\ \hline \textbf{2} & \textbf{1} & \textbf{1} & \textbf{1} & \textbf{1} & \textbf{1} & \textbf{1} & \textbf{1} & \textbf{1} \\ \hline \textbf{3} & \textbf{1} & \textbf{1} & \textbf{1} & \textbf{1} & \textbf{1} & \textbf{1} & \textbf{1} & \textbf{1} & \textbf{1} & \textbf{1} & \textbf{1} & \textbf{1} & \text$ |        |
|------------------|-------------------------------|-----------------|----------------------------------------------------------------------------------------------------|--------------------------------------------|-------------------|----------------------------------------------------------------------------------------------------|--------|
|                  | <b>PORUKE</b><br><b>PISMA</b> |                 |                                                                                                    |                                            |                   |                                                                                                    |        |
|                  | Primljena Poslana             |                 |                                                                                                    |                                            |                   |                                                                                                    |        |
|                  |                               |                 |                                                                                                    |                                            |                   | + NOVO PISMO                                                                                                    | + Namd |
|                  |                               |                 |                                                                                                    |                                            |                   |                                                                                                    |        |
|                  | Trafi                         |                 |                                                                                                    |                                            |                   |                                                                                                    | ÷      |
|                  |                               |                 |                                                                                                    |                                            |                   |                                                                                                    |        |
| <b>Primijena</b> |                               |                 |                                                                                                    |                                            |                   |                                                                                                    |        |
| Br.              | <b>Polliptely</b>             | <b>Naziv</b>    | <b>Vrijeme isporuke</b>                                                                                                    | <b>Prijamni broj</b>                       | <b>Status</b>     | <b>Vrijeme statusa</b>                                                                                                    |        |
| ×.               | <b>Testni Korisnik</b>        | sdf             | 17.02.2022 09:51:42                                                                                                    | RE001482423HR                              | <b>ISPORUČENO</b> | 17.02.2022 09:51:42                                                                                                    |        |
| $\overline{z}$   | Testni Korisnik               | testna pošiljka | 09.02.2022 10:06:01                                                                                                    | RE001467236HR                              | <b>ODBIJENO</b>   | 09.02.2022 10:39:17                                                                                                    |        |
| $3 -$            | Testni Korisnik               | testna pošiljka | 16.12.2021 07:50:10                                                                                                    | RE001439249HR                              | URUČENO           | 16.12.2021 07:52:32                                                                                                    |        |
| a.               | Testni Korisnik               | testna pošiljka | 16.12.2021.07-50-07                                                                                                    | <b>BEASCHINGS</b>                          | <b>ISTEKLO</b>    | 22.12.2021 12:28:11                                                                                                    |        |
| ø.               | Testni Korisnik               | testna pošiljka | 16.<br>Želite li prihvatiti ili odbiti pismo? NAPOMENA: Odbijeno pismo više ne možete otvoriti!                                        |                                            | <b>URUČENO</b>    | 15.12.2021 11:50:10                                                                                                    |        |
|                  |                               |                 | <b>ODUSTANI</b>                                                                                                    | <b>PRIHVATI PISMO</b><br><b>ODBU PISMO</b> |                   |                                                                                                    |        |
|                  |                               |                 | Korisničke upute<br>Uvjeti korištenja<br>KORISNIČKA PODRŠKA<br>Učestala pitanja<br>+385 72 500 501<br>Kontakt<br>Opći uvjeti i ojenici | Hrvatska<br>pošta                          |                   |                                                                                                    |        |

*23. slika: Skočni prozor nakon odabira željene ePreporuke za preuzimanje*

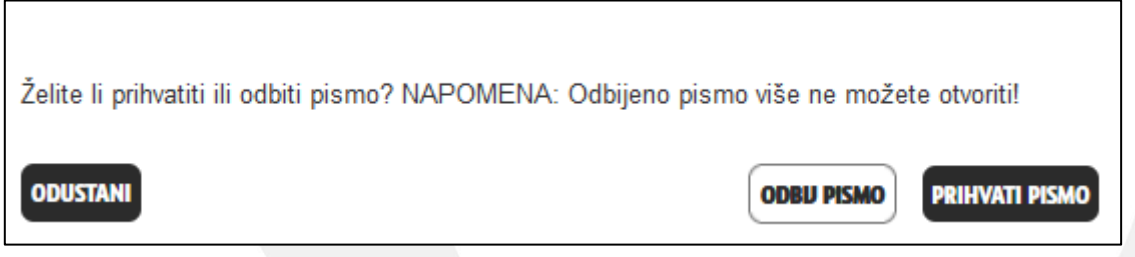

*24. slika: Poruka prikazana u skočnom prozoru prilikom odabira ePreporuke za preuzimanje*

Klikom na opciju "ODUSTANI" nećete poduzeti nikakvu radnju, no trebate voditi računa o tome da nakon isteka roka za preuzimanje koji je naveden u pristigloj poruci ePreporuku više nećete moći preuzeti.

Klikom na opciju "ODBIJ PISMO" sustav će vas dodatnom porukom u skočnom prozoru (25. slika) upitati želite li zaista odbiti ePreporuku. Klikom na opciju "**NE**" sustav će vas vratiti na popis primljenih ePreporuka. Klikom na opciju "DA" odbili ste primitak i sadržaj vam više neće biti dostupan.

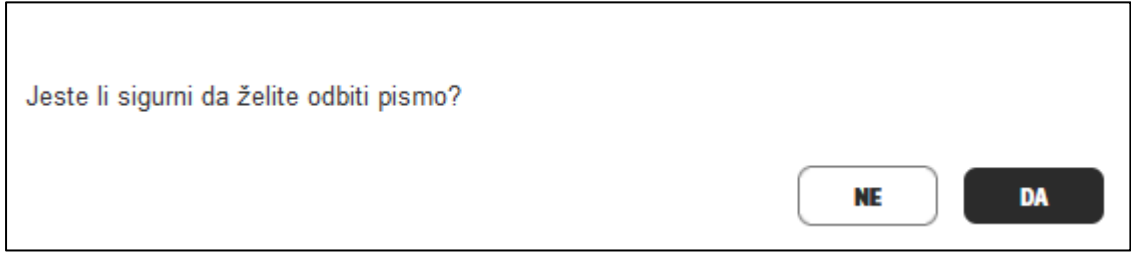

*25. slika: Poruka prikazana u skočnom prozoru prilikom odabira ePreporuke za preuzimanje*

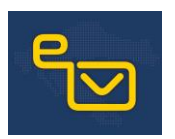

Klikom na opciju "PRIHVATI PISMO" preuzet ćete ePreporuku i prikazat će vam se njezini detalji i sadržaj (26. slika).

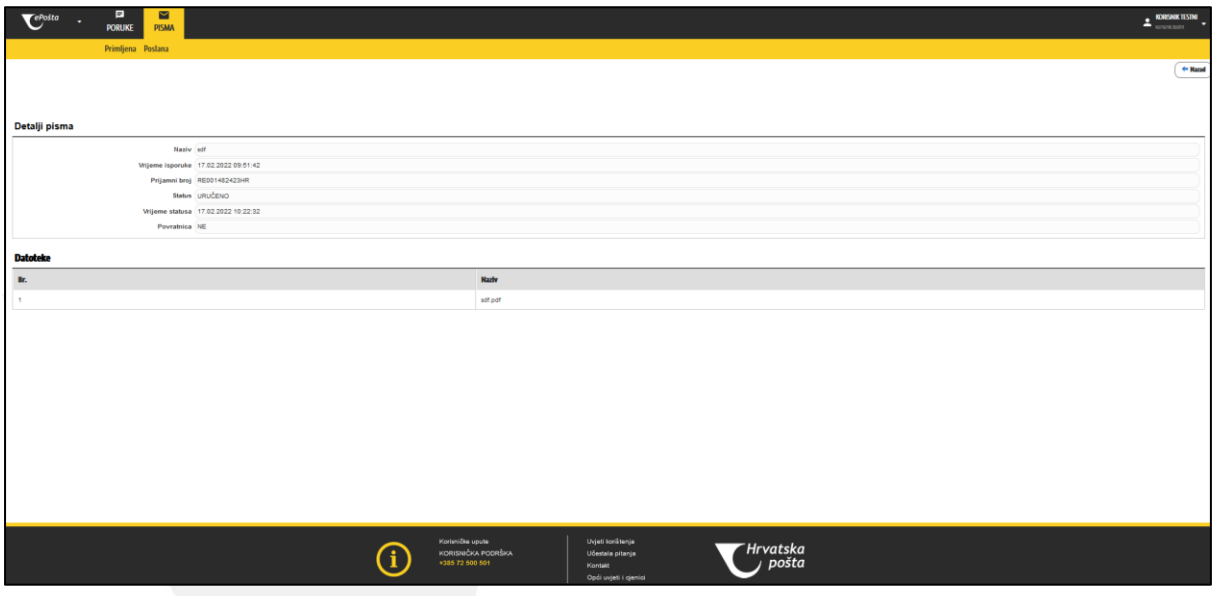

*26. slika: Prikaz primljene ePreporuke*

Klikom na naziv datoteke koju želite pregledati otvorit će vam se njezin sadržaj (27. slika).

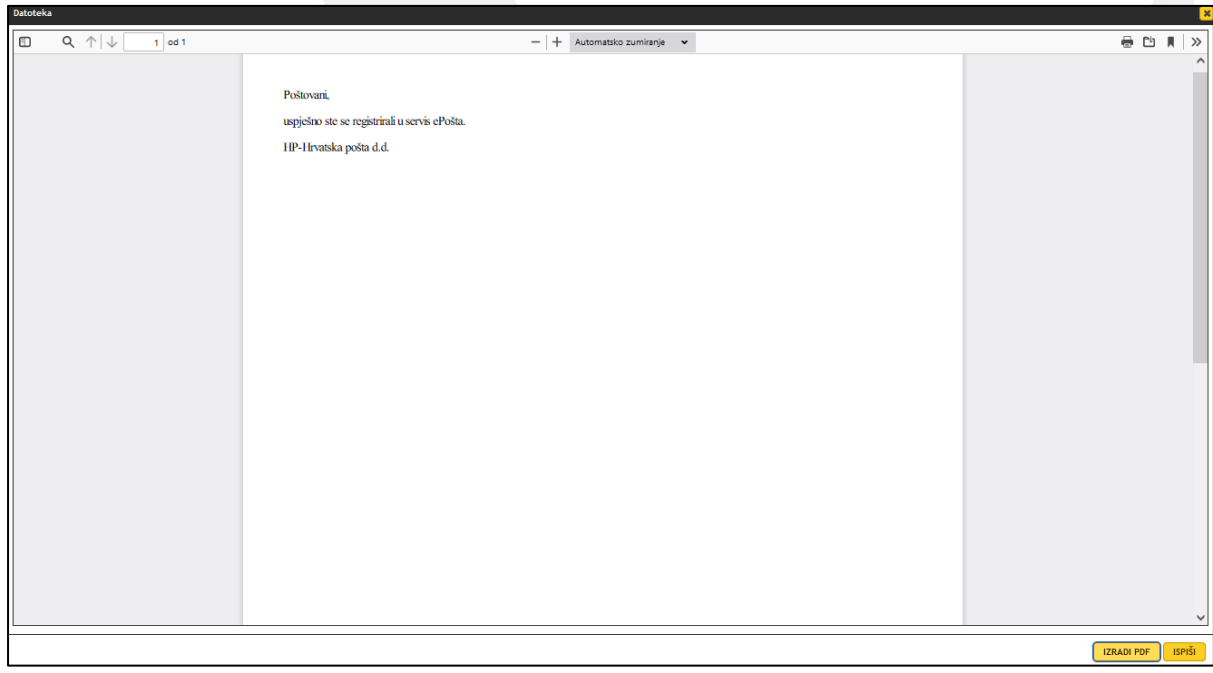

*27. slika: Prikaz sadržaja primljene ePreporuke*

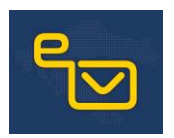

Ako ePreporuku ne preuzmete u definiranom roku za preuzimanje, više ju nećete moći preuzeti, a status će se promijeniti u "**ISTEKLO**".

Nakon bilo koje od poduzetih radnji (prijam, odbitak ili ako je isteklo vrijeme za preuzimanje) mijenja se status ePreporuke (točka 5.2.3. ovih Korisničkih uputa) i o tome se obavještava pošiljatelj eporukom i porukom u popisu primljenih poruka (12. slika).

### <span id="page-20-0"></span>5.2.3. STATUSI

Status pojedinačne ePreporuke vidljiv je pošiljatelju u popisu poslanih ePreporuka (14. slika) i primatelju u popisu primljenih ePreporuka (13. slika).

Svaka ePreporuka može imati status:

- a) **URUČENO** kada je primatelj preuzeo ePreporuku
- b) **ODBIJENO** kada je primatelj odbio primitak ePreporuke
- c) **ISTEKLO** kada je isteklo vrijeme za preuzimanje ePreporuke.

Uz svaki status navedeno je i vrijeme kada je ePreporuka preuzeta ili odbijena, odnosno vrijeme kada je istekao rok za njeno preuzimanje.

U popisu primljenih ePreporuka (13. slika) podebljane su (*boldane*) ePreporuke koje su odbijene ili im je isteklo vrijeme za preuzimanje. Njih više ne možete preuzeti.

### <span id="page-20-1"></span>6. POSTAVKE RAČUNA

### 6.1. ZAPORKA

Zaporku možete promijeniti sami u izborniku "POSTAVKE" na početnom ekranu (slika 11.), odabirom opcije "IZMIJENI ZAPORKU" (slika 28.) otvorite ekran (slika 29.) u kojem ćete unijeti trenutnu zaporku i nakon toga novu zaporku koju želite postaviti.

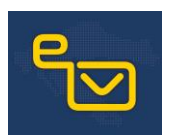

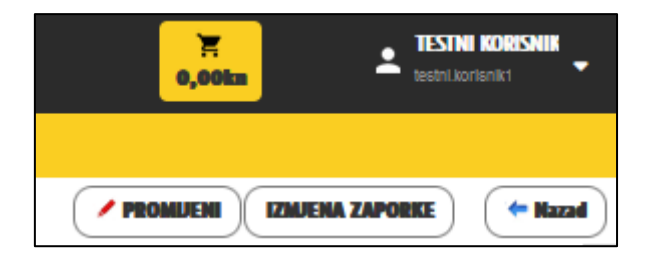

*28. slika: opcija za izmjenu zaporke*

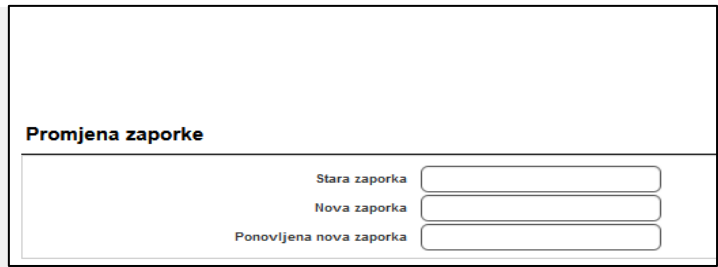

*29. slika: ekran za unos trenutne i nove zaporke*

Kod kreiranja zaporke, potrebno je voditi računa o pravilima za postavljanje zaporke:

- minimalno 8 znakova
- barem jedno malo slovo
- barem jedno veliko slovo
- barem jedan broj

Ako ste zaboravili trenutnu zaporku, na ekranu za prijavu na servis ePošta (slika 1.) kliknite na opciju "Zaboravili ste zaporku?" nakon čega morate unijeti korisničko ime za koje je potrebno generirati novu zaporku (slika 30.). Klikom na "POTVRDI", servis ePošta će generirati novu zaporku i poslati je na mail adresu vezanu za uneseno korisničko ime.

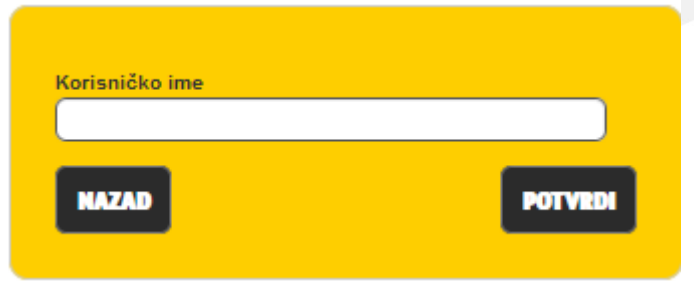

*30. slika: ekran za unos korisničkog imena za koje će se generirati nova zaporka*

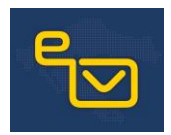

### 6.2. KORISNIČKI PODACI

Ukoliko je potrebno promijeniti neki od korisničkih podataka (npr. korisničko ime, broj mobitela i dr.) fizičke osobe moraju isto napraviti podnošenjem Zahtjeva za promjenom korisničkih podataka (3. prilog) dok pravne osobe moraju kontaktirati svojeg prodajnog predstavnika.

### 7. STUPANJE NA SNAGU

Ove Korisničke upute stupaju na snagu i primjenjuju se od 1. lipnja 2022. godine.

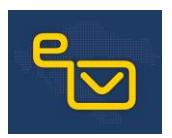

### <span id="page-23-0"></span>POPIS PRILOGA

- 1. prilog: Zahtjev za korištenjem kvalificirane usluge elektroničke preporučene dostave za fizičke osobe
- 2. prilog: Zahtjev za korištenjem kvalificirane usluge elektroničke preporučene dostave za pravne osobe
- 3. prilog: Zahtjev za promjenom korisničkih podataka

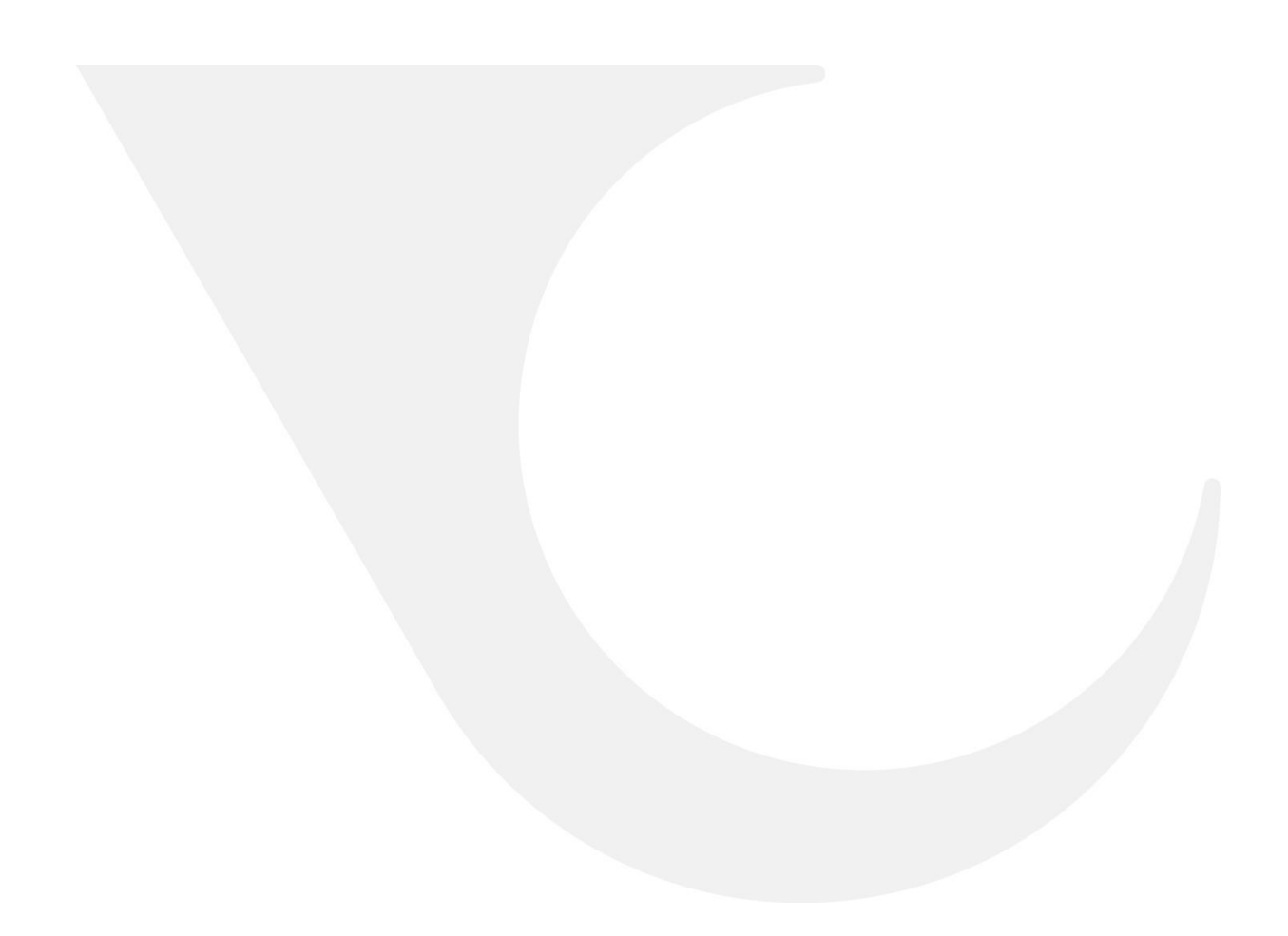

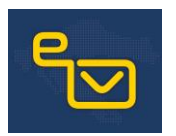

# 1. PRILOG: Zahtjev za korištenjem kvalificirane usluge elektroničke preporučene dostave za fizičke osobe

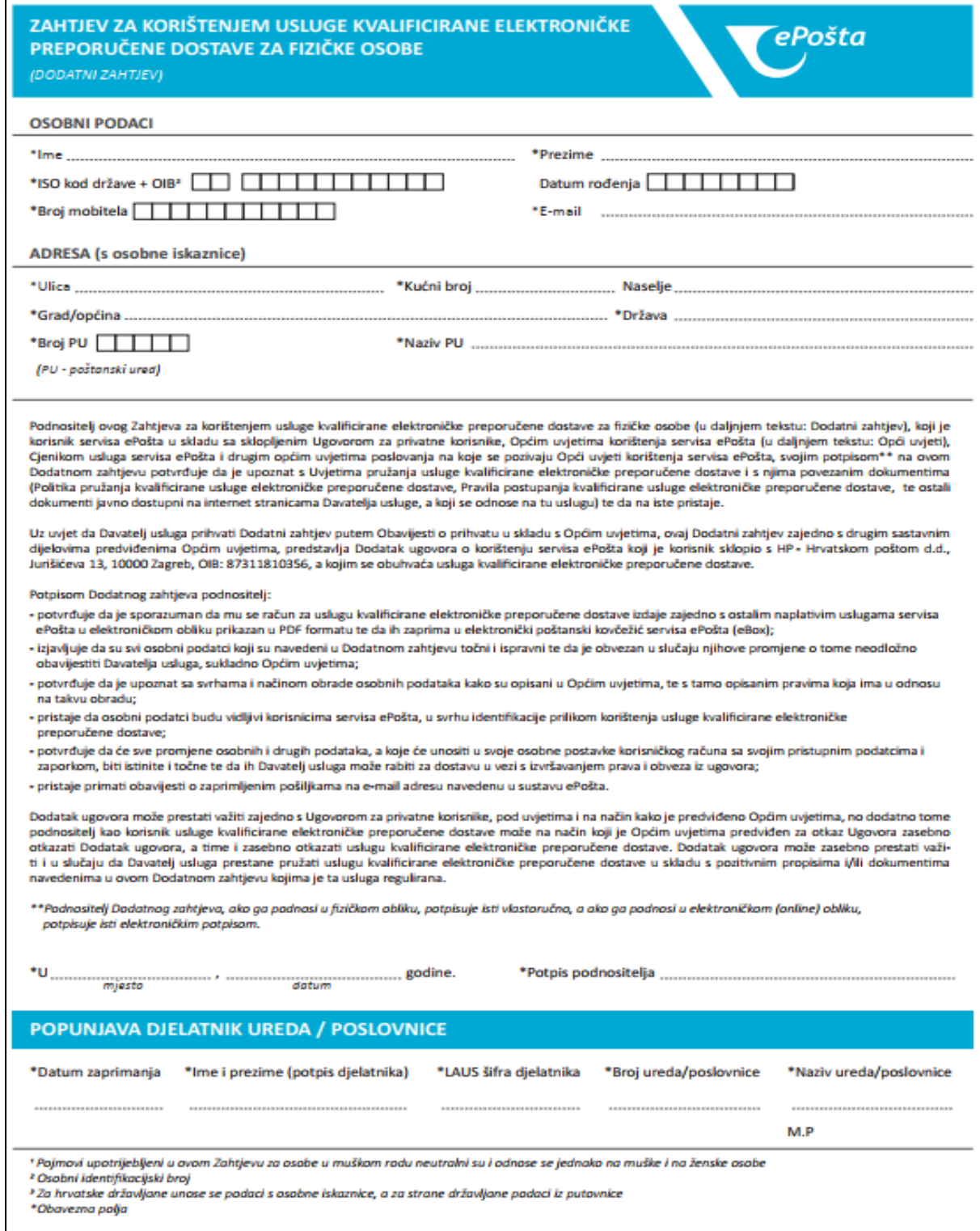

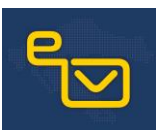

### UVJETI PRUŽANJA KVALIFICIRANE USLUGE ELEKTRONIČKE PREPORUČENE DOSTAVE

#### 1. Opće odr

se na pruzanje kvalincirane usluge elektronicke preporučene dostave (u daljnjem tekstu: QEND). Detaljne informacije o pruzanju QENDS usluge nalaze se u dokumentima Politika i pruzanja<br>kvalificirane usluge elektroničke prep

#### 2. Kontakt nodari

pouacr<br>o pružanju usluge mogu se dobiti na email ePreporuka@posta.hr ili na: HP - Hrvatska pošta d.d., Ured za strategiju i razvoj, Branimirova 4, 10000 Zagreb. Informacije

#### 3. Obveze Davatelia usluge

s. Juovee vavateija usiuge<br>Davatelj usluge je kvalificirani pružatelj usluga povjerenja koji uslugu pruža u skladu s Uredbon (EU) br. 910/2014 Europskog parlamenta i Vijeća od 23. srpnja 2014. o elektroničkoj identifikacij

Davatelj usluge ima obvezu osigurati dostupnost, integritet i povjerljivost pošiljke (uključuje korisnički sadržaj i metapodatke) tijekom cijelog pružanja QERDS i to kroz:

Davatelj usiuge ima obvezu osigurati dostupnost, integritet i povjerijivost posiij<br>● ispravnu identifikaciju korisnika kod ugovaranja usluge,<br>● pouzdanu autentifikaciju pošiljatelja i primatelja prilikom pristupanja QERDS

· propisnu zaštitu osobnih podataka.

• propisnu zaštitu osobnih podataka,<br>• provođenje interne i vanjske provjere sukladnosti,<br>• sukladnost svim propisanim obvezama.

Elektronički dokumenti se štite elektroničkim potojsom/pečatom, podržanim certifikatom izdanim po najmanje ETSL 319.411-1 NCP politici izdanim od kvalificiranog pružatelja usluga povjereerennoman donament se sitte erent ontamn popison, pedicon, podramn ee.<br>nja, generiranim na takav način da se onemogući neotkrivena izmjena podataka.

#### Dulijne su ključeva i algoritmi korišteni u sustavu za pružanje QERDS:

- HP QERDS - duljina ključa = 2048 bitova, algoritam=sha256WithRSA<br>- HP QERDS - duljina ključa = 2048 bitova, algoritam=sha256WithRSA<br>Rok valjanosti HP QERDS certifikata za napredni/kvalificirani elektronički pečat i para

Pružatelj QERDS za pohranu privatnih ključeva koristi kriptografske uređaje sukladno standardu FIPS PUB 140-2, level 3 i/ili CC EAL 4+.

HP d.d. u pružanju QERDS koristi usluge drugih kvalificiranih pružatelja usluga povjerenja prema Popisu koji se nalazi u Prilogu Pravila postupanja dostupnih na https://www.eposta.hr/info

#### 4. Dokazi o pruženoj usluzi

Davatelj usluge prikuplja dokaze za sve ključne događaje u korištenju QERDS. Korisnici mogu pristupiti QERDS dokazima korištenjem aplikacije za QERDS sukladno svojoj ulozi pošiljatelj/primatelj Davatelj usluge p<br>i tipu pošiljke.<br>Ključni događaji:

nucni uogadaji:<br>b) isporuka pošljike – dokaz se sprema nakon što je Davatelj usluge zaprimio pošljiku za slanje,<br>c) isporuka pošljike – dokaz se sprema nakon pouzdane autentifikacije primatelja, iruničnica primatelja, koje

r minista, poziji kontrolo u postavu obuvijedni kondistivanje u zamje obugovala u obuvijedno u pozijih postavljeno pozijika na postavljeno u postavljeno u postavljeno u postavljeno postavljeno postavljeno postavljeno u den

### 5. Obveze korisnika

Korisnik/korisnici jest/su obvezan/obvezni:

orisminy korisinici jestysu obvezani/obvezni:<br>navesti točne i potpune podatke u zahtjevu za ugovaranjem usluge,<br>prihvatiti Uvjete pružanja i druge s njima povezane dokumente,

· čuvati autentifikacijske elemente od gubitka, krađe, oštećenja ili neovlaštene upotrebe.

- cuvar aucuniusa pase tenienie vo guoina, nade, osiecenja in reovasiene uponebe,<br>• dojaviti Davatelju usluge slučaj nastupanja događaja koji su kompromitirali sigurnost autentifikacijskih elemenata ili u slučaju kada post
- 

#### 6. Obveze pouzdajućih strana

Razumno pouzdanje u QERDS za pouzdajuću stranu je postignuto ako u trenutku korištenja:

iazumno pouzdanje u QENDS za pouzdajucu strani je postignuto ako u trenutku koristenja:<br>poduzima neophodne preventivne sigurnosne mjere,<br>provjerava napredni/kvalificirani elektronički pečat i kvalificirani elektronički vre

#### · koristi pouzdane aplikacije u sigurnom IT okruženju.

nuzdajuća strana koja ne postupa sukladno ovim zahtievima je sama odgovorna za rizike kod pouzdavanja u napredni/kvalificirani elektronički pečat i kvalificirani elektronički vremenski žig - Casargua chana naga na postapa camence como ampgenina po came algorenno acomina na epocacionga compreni<br>Davatelja usluge. Sve promjene koje utječu na pružanje QERDS usluge, pouzdajuća strana obvezna je prijaviti HP-u d.d

#### 7. Ograničenia kod pružania usluge

#### Ograničenia kod pružanja OERDS usluge su

ogranicenja wo pručanja ucrovo savige su.<br>Registracijom u servis ePošta, korisnik če dobiti korisničke ini prije ugovaranja OERDS usluge obvezan ugovoriti korištenje servisa ePošta. Kora ePošta ePošta.<br>Po korisnik QERDS us

osim udaljene registracije elektroničkim nutem, korisnik OERDS uslugu može ugovoriti u bilo kojem poštanskom uređu

#### 8. Ograničenje odgovornosti

9. Politika, Pravilnik postupanja i ostali relevantni dokumenti

Svi relevantni dokumenti za pružanje kvalificiranih usluga povjerenja se nalaze u javnom repozitoriju Davatelja usluge na https://ww

#### 10. Zaštita osobnih podataka

Davatelj usluge je usvojio mjere zaštite osobnih podataka u skladu s Uredbom (EU) 2016/679 Europskog parlamenta i Vijeća od 27. travnja 2016. o zaštiti pojedinaca u vezi s obradom osobnih<br>podataka i o slobodnom kretanju ta obrađenih tijekom pružanja kvalificiranih usluga povjerenja na način propisan Općim uvjetima korištenja servisa ePošta.<br>Obrađenih tijekom pružanja kvalificiranih usluga povjerenja na način propisan Općim uvjetima korištenj

#### 11. Dostupnost usluge

CERDS usluga je u pravilu dostupna 24 sata dnevno svih dana u godini. HP d.d. ne može garantirati dostupnost ako je došlo do prekida rada ili neispravnog rada infrastrukture koja nije pod<br>Nadležnošću ili pod kontrolom HP-a održavanja sustava

#### 12. Cijena usluge

Korištenje QERDS naplaćuje se sukladno važećem cjeniku Davatelja usluge

#### 13. Prigovori

Korisnici mogu Davatelju usluge uputiti prigovor u vezi pružanja QERDS na što će Davatelj usluge odgovoriti u roku od 15 dana. Prigovori se podnose i postupak se odvija na način određen<br>Općim uvjetima korištenja servisa eP

#### 14. Oznake povjerenja za Davatelja usluge

Nadzor nad provedbom eIDAS Uredbe u pogledu odredbi kojima se uređuju usluge povjerenja provodi središnje tijelo državne uprave RH nadležno za poslove gospodarstva. Reviziju i provjeru wazor na provenomi enzwo oreane u pogean oareani wajma se ureuju usuge poyerenja provou srednio razwie upravec m nadezno za postobnih podataka mogu provoditi i državna i druga<br>tijela određena zakonom i drugim propisima koj

### 15. Stupanje na snagu; početak primjene ovih uvjeta

Ovi Uvjeti na snagu stupaju danom donošenja i primjenjuju se od 1. siječnja 2022. godine.

Hrvatska

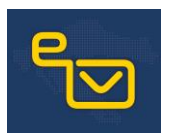

<u> Elizabeth Company (</u>

## 2. PRILOG: Zahtjev za korištenjem kvalificirane usluge elektroničke preporučene dostave za pravne osobe

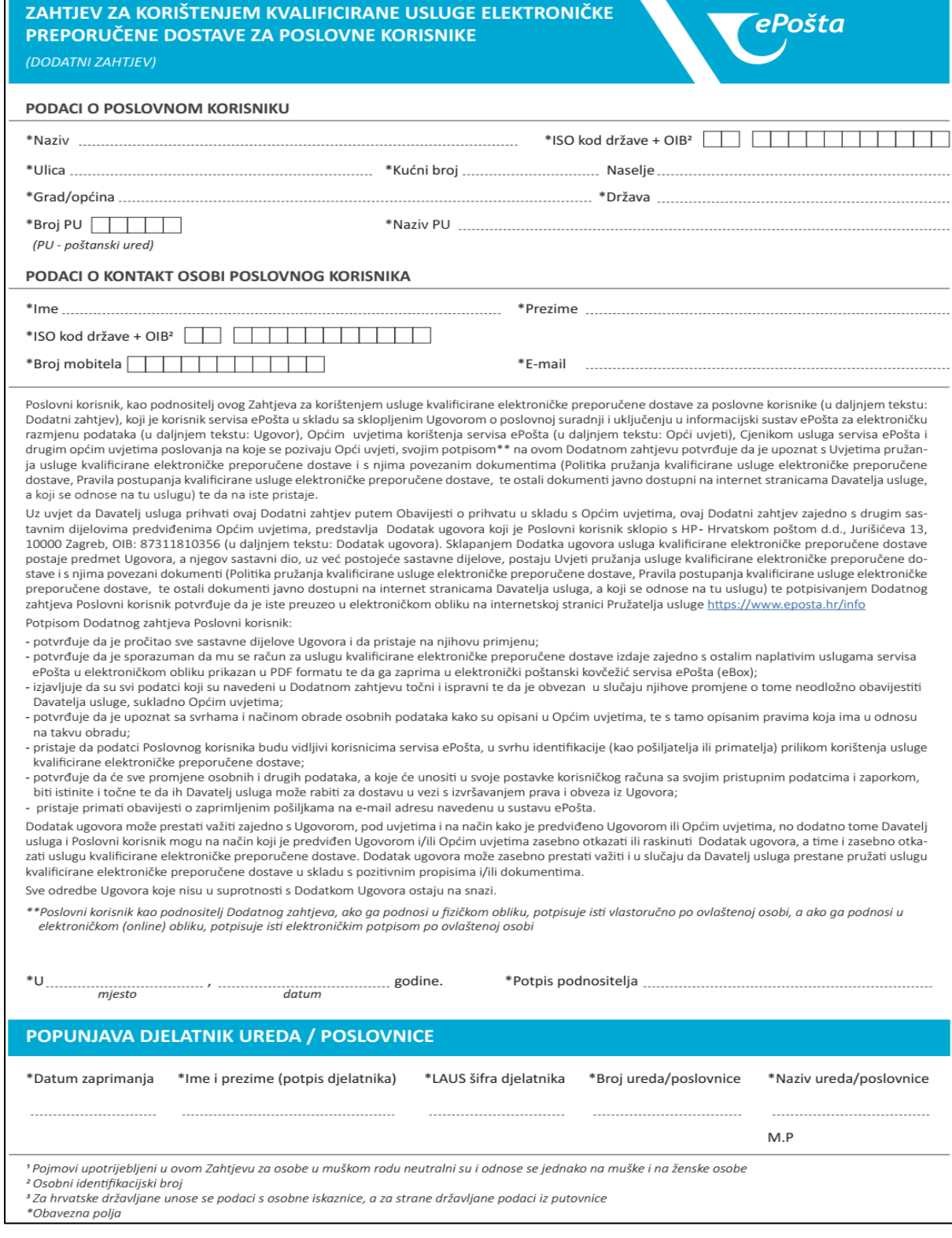

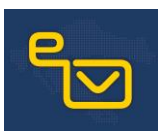

#### UVJETI PRUŽANJA KVALIFICIRANE USLUGE ELEKTRONIČKE PREPORUČENE DOSTAVE

#### 1 Onće odredbe

Ovin uvjetima pružanja kvalificirane usluge elektroničke preporučene dostave (u daljnjem tekstu: Uvjeti pružanja ili ovi Uvjeti) uređuju se odnosi između trgovačkog društva HP - Hrvatska pošta d., sa sjedištem u Zagrebu, Jurišićeva 13, OIB: 87311810356, upisanog u registar Trgovačkog suda u Zagrebu, MBS: 080266264, kao davatelja usluge, s jedne strane (u daljnjem tekstu: Davatelj<br>usluge) i fizičke ili pravne oso kvalificirane usluge elektroničke preporučene dostave i Pravila postupanja za pružanje kvalificirane usluge elektroničke preporučene dostave (u daljnjem tekstu: Politika i Pravila postupanja), te ostalim dokumentima javno dostupnim na https://www.eposta.hr/info

#### 2. Kontakt podaci

⊷ nosnam poda.<br>Informacije o pružanju usluge mogu se dobiti na email ePreporuka@posta.hr ili na: HP - Hrvatska pošta d.d., Ured za strategiju i razvoj, Branimirova 4, 10000 Zagreb.

3. Obveze Davatelja usluge<br>Davatelj usluge<br>Davatelj usluge je kvalificirani pružatelj usluga povjerenja koji uslugu pruža u skladu s Uredbom (EU) br. 910/2014 Europskog parlamenta i Vijeća od 23. srpnja 2014. o elektroničk elektroničke transakcije na unutarnjem tržištu i stavljanju izvan snage Direktive 1999/93/EZ (u nastavku teksta: elDAS Uredba, prema akronimu izvelenom od riječi:<br>electronic IDentification, Authentication and trust Service

Davatelj usluge ima obvezu osigurati dostupnost, integritet i povjerljivost pošiljke (uključuje korisnički sadržaj i metapodatke) tijekom cijelog pružanja QERDS i to kroz:<br>• ispravnu identifikaciju korisnika kod ugovaranj

• pouzdanu autentifikaciju pošiljatelja i primatelja prilikom pristupanja QERDS,

- pouzuanu autentnikaciju posiijatelja i primatelja p<br>• propisnu zaštitu osobnih podataka,<br>• provođenje interne i vanjske provjere sukladnosti, · sukladnost svim propisanim obvezama

Elektronički dokumenti se štite elektroničkim potpisom/pečatom, podržanim certifikatom izdanim po naimanie ETSI 319 411-1 NCP politici izdanim od kvalificiranog pružatelia usluga poviere nja, generiranim na takav način da se onemogući neotkrivena izmjena podataka.

Dulijne su ključeva i algoritmi korišteni u sustavu za pružanje QERDS:

· HP OERDS - dulijna ključa = 2048 bitova, algoritam=sha256WithRSA

• nr v vanuo – uunna knjud – 2010 bitova, auguritari – snazovevitimo –<br>Rok valjanosti HP QERDS certifikata za napredni/kvalificirani elektronički pečat i para ključeva iznosi dvije (2) godine.<br>Pružatelj QERDS za pohranu pr

#### HP d.d. u pružanju QERDS koristi usluge drugih kvalificiranih pružatelja usluga povjerenja prema Popisu koji se nalazi u Prilogu Pravila postupanja dostupnih na https://www.eposta.hr/info 4. Dokazi o pruženoj usluzi

Davatelj usluge prikuplja dokaze za sve ključne događaje u korištenju QERDS. Korisnici mogu pristupiti QERDS dokazima korištenjem aplikacije za QERDS sukladno svojoj ulozi pošiljatelj/primatelj Davatelj usidg<br>i tipu pošiljke.

#### Kliučni događaji:

nycuni uspousiji.<br>19. prijam pošiljke – dokaz se sprema nakon što je Davatelj usluge zaprimio pošiljku za slanje,<br>19. isporuka pošiljke – dokaz se sprema nakon što je Davatelj usluge isporučio pošiljku unutar pretinca prim

c) uručenje pošlike – dokaz se sprema nakon pouzdane autentifikacije primatelja, i uručenja ili odbijanja pošlike kroz aplikaciju za QERDS od strane primatelja.

Primatelj pošiljke za svaku pošiljku dobiva obavijest na odabrani kanal za slanje obavijesti. Obavijest obavezno sadrži rok dostupnosti pošiljke

Ako unutar predviđenog roka korisnik pristupi aplikaciji za QERDS, i uruči mu se pošiljka nastaje događaj "Uspješno uručenje pošiljke". Ovisno o tipu pošiljke moguće je eksplicitno odbiti uručenje pošiljke i to je događaj

#### 5. Obveze korisnika

Korisnik/korisnici jest/su obvezan/obvezni:

· navesti točne i potpune podatke u zahtievu za ugovaranjem usluge.

e navesni ochre i poupanie pouative a zanijevu za ugovaranjeni usinger,<br>• prihvatiti Uvjete pružanja i druge s njima povezane dokumente,<br>• čuvati autentifikacijske elemente od gubitka, krađe, oštećenja ili neovlaštene upot

• prinvatut ovjete pruzanja i uruge s njima povezane uokumente,<br>• čuvati autentifikacijske elemente od gubitka, krađe, oštećenja ili neovlaštene upotrebe,<br>• dojaviti Davatelju usluge slučaj nastupanja događaja koji su kom

o contra consegue assuse insering ospasnom propusta ili nepravilnosti u radu sustava Davatelja usluge koje će odmah po utvrđivanju dojaviti Davatelju usluge, trenden v slovenih propusta ili nepravilnosti u radu sustava Dav

· koristiti se uslugom na zakonit način, u skladu s niezinom dopuštenom svrhom te uz poštivanie primieniivih propisa

#### 6. Obveze pouzdajućih strana

Razumno pouzdanje u QERDS za pouzdajuću stranu je postignuto ako u trenutku korištenja:

· poduzima neophodne preventivne sigurnosne mie

provjerava napredni/kvalificirani elektronički pečat i kvalificirani elektronički vremenski žig Davatelja usluge korištenjem vjerodostojnih sustava,

• koristi pouzdane aplikacije u sigurnom IT okruženju

Pouzdajuća strana koja ne postupa sukladno ovim zahtjevima je sama odgovorna za rizike kod pouzdavanja u napredni/kvalificirani elektronički pečat i kvalificirani elektronički vremenski žig Davatelja usluge. Sve promjene koje utječu na pružanje QERDS usluge, pouzdajuća strana obvezna je prijaviti HP-u d.d.

#### 7. Ograničenia kod pružania usluge

a voznom i suchovni do servisa erosa.<br>Registracijom u servis ePošta, korisnik će dobiti korisničko ime i lozinku kojom pristupa servisu, a što je preduvjet za pristup QERDS usluzi;<br>b) korisnik QERDS uslugu može ugovoriti u

Osim udaljene registracije elektroničkim putem, korisnik QERDS uslugu može ugovoriti u bilo kojem poštanskom uredu.

#### 8. Ograničenie odgovornosti

Davatelj usluge raspolaže dostatnim financijskim sredstvima i odgovarajućim osiguranjem od odgovornosti za pružanje QERDS. Davatelj usluge nije odgovoran za štetu, uključujući i neizravnu stetu ili gubitak prihoda, gubitak podataka ili drugih šteta povezanih s kvalificiranim uslugama povjerenja, uzrokovanih korištenjem QERDS drugih pružatelja usluga ili korištenjem QERDS Da-<br>Vatelja usluge drugačije od dozv

### 9. Politika, Pravilnik postupanja i ostali relevantni dokumenti

Svi relevantni dokumenti za pružanje kvalificiranih usluga povjerenja se nalaze u javnom repozitoriju Davatelja usluge na https://www.eposta.hr/info

#### 10. Zaštita osobnih podataka

Davatelj usluge je usvojio mjere zaštite osobnih podataka u skladu s Uredbom (EU) 2016/679 Europskog parlamenta i Vijeća od 27. travnja 2016. o zaštiti pojedinaca u vezi s obradom osobnih<br>podataka i o slobodnom kretanju ta

#### 11. Dostupnost usluge

QERDS usluga je u pravilu dostupna 24 sata dnevno svih dana u godini. HP d.d. ne može garantirati dostupnost ako je došlo do prekida rada ili neispravnog rada infrastrukture koja nije pod nadležnošću ili pod kontrolom HP-a d.d. ili ako su nastupile okolnosti koje se mogu opisati kao viša sila. HP d.d. zadržava pravo najavljene nedostupnosti QERDS usluge u slučaju redovitog nadicznośca in pot

#### 12 Cijena usluge

Korištenie OERDS naplaćuje se sukladno važećem cieniku Davatelja usluge

#### 13. Prigovori

Korisnici mogu Davateliu usluge uputiti prigovor u vezi pružanja QERDS na što će Davateli usluge odgovoriti u roku od 15 dana. Prigovori se podnose i postupak se odvija na način određen općim uvjetima korištenja servisa ePošta. Za rješavanje svih sporova mjerodavni su propisi Republike Hrvatske. Davatelj usluge i korisnik će pokušati sporazumno riješiti sve sporove, a u slučaju<br>neuspjeha, za rješavanje će

#### 14. Oznake povjerenja za Davatelja usluge

(engl. EU Trusted List), što pokazuje sukladnost zakonskoj regulativi i primjenjivim standard

15. Stupanje na snagu; početak primjene ovih uvjeta

Ovi Uvieti na snagu stupaju danom donošenja i primjenjuju se od 1. siječnja 2022. godine

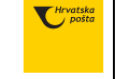

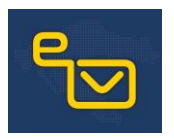

# 3. PRILOG: Zahtjev za promjenom korisničkih podataka

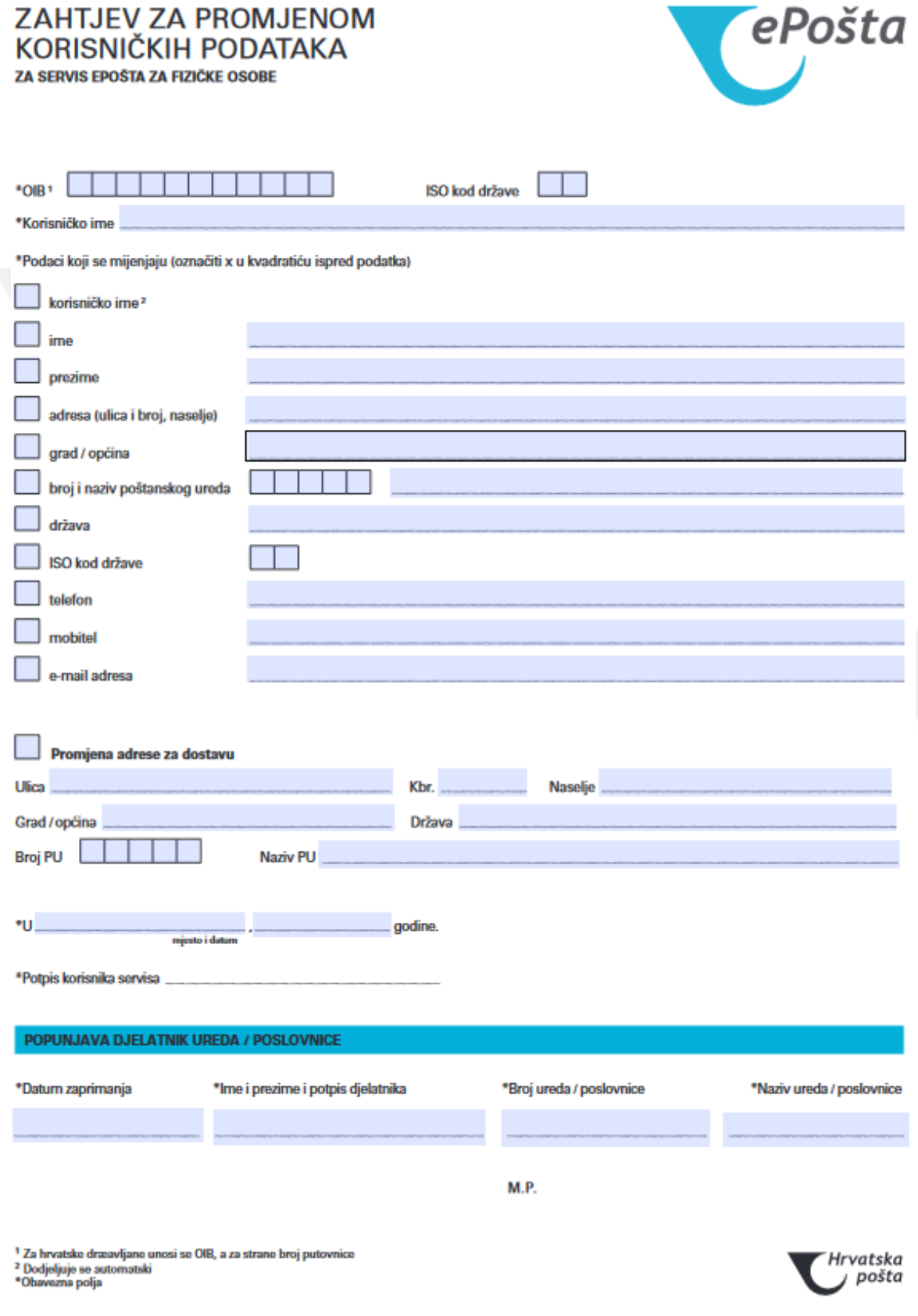